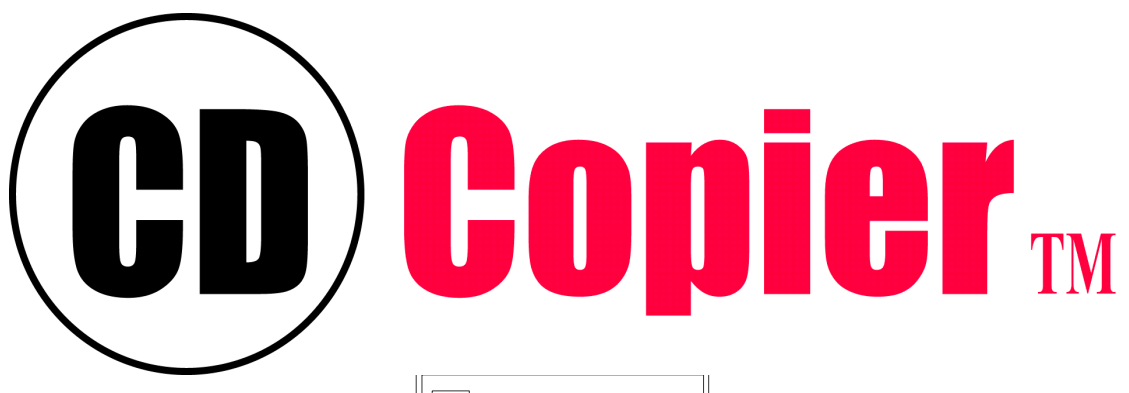

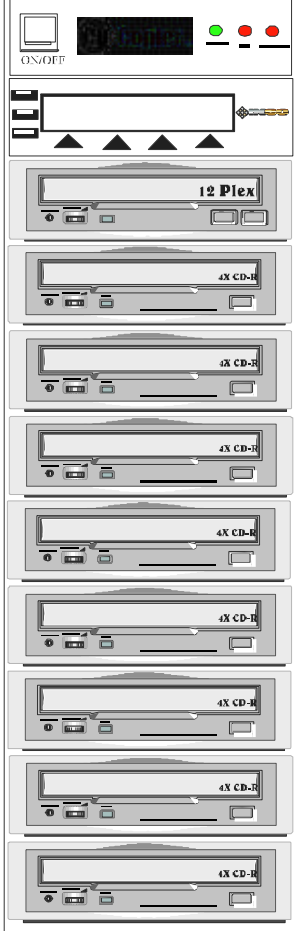

# **Vsers** Guid<sup>o</sup>

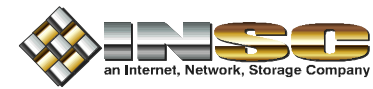

22995 Mill Creek Dr. 22999 Mill Creek Dr.<br>
Laguna Hills CA 92653-1215<br>
Phone: 949-455-2601<br>
Fax: 949-455-2601 http: www.insc.com E-Mail: sales@insc.com<br>Tech:support@insc.com

## **Copyright Notice Copyright 1998 by INSC. All rights reserved.**

This manual and the accompanying illustrations may not be copied, reproduced, or translated into another language, in whole, or in part, without the written consent of INSC.

INSC's CDCopier lines of duplication series are trademarks of INSC. Yamaha, Plextor, Panasonic, Teac are trademarks of their respective companies.

Manual Written by Nasser Khatemi, Marc Sarbarneck, Ron Dadras and Hamid Assadian. Portions edited by John App and Shohreh Javadi.

INSC 22995 Mill Creek Dr Laguna Hills CA 96553-1215 Tel: 949-455-1000 Fax: 949-455-2601 Email: support@insc.com, or info@insc.com Home: http://www.insc.com

## **User's Guide Warning Statement (CFR 47,15.105 and 15.21):**

WARNING: This equipment has been tested and found to comply with the limited for a class "A" digital device, pursuant to part 15 of the FCC Rules. These limits are designed to provide reasonable protection against harmful interference when the equipment is operated in a commercial environment. This equipment generates, uses and can radiate radio frequency energy and, if not installed and used in accordance with the instruction manual, may cause interference to radio communications. Operation of this equipment in a residential area is likely to cause harmful interference in which case the user will be required to correct the interference at their own expense.

## **Changes or modifications not expressly approved by INSC could void the user's authority to operate the equipment.**

## **TERMS OF SALE:**

**PAYMENT**: Terms are cash or account sales. Unless otherwise indicated in writing, invoice becomes past due the day after the terms stated on the front of the invoice and a FINANCE CHARGE will be due on the balance at the rate of 1-1/2% per month which is an ANNUAL PERCENTAGE RATE of 18%, unless the prime rate exceeds 18% per annum, at which time the prime rate will be the finance charge. Customer agrees to pay such attorney's fees and costs as are actually incurred for the collection of this amount whether or not suit is instituted.

**RETURNS**: All merchandise returned for credit or exchange must have an RMA number, accompanied by the original sales receipt and must be shipped freight prepaid within fifteen (15) calendar days of the issued RMA number in their original boxes and include all original packaging materials, catalogues, manuals and accessory items. INSC will not cross-ship units, unauthorized returns, collect shipments, and/or returns not complying with INSC's stated RMA policy will be refused, or if accepted, will be held as the property of the shipper at their risk.

Returns containing additional products or quantities, other than those items authorized, will be aside until these items can be separated. When processed, the extra item will either be returned freight collect, or you will be contacted for their final disposition. There are no cash refunds.

Defective merchandise must be returned within fifteen (15) calendar days of receipt of goods if there is to be an exchange. We reserve the right to test merchandise prior to replacement or exchange. If merchandise that meets manufacturer's specifications is returned for reasons such as "general dissatisfaction with performance" or incompatibility with hardware/software, said merchandise will be subject to fifteen percent(15%) restocking fee.

**HARDWARE**: with an RMA, defective hardware merchandise may be returned for exchange within fifteen (15) days of original receipt of goods. After fifteen days, all hardware merchandise must be repaired or replaced per manufacture's warranty specifications. All products, including electronic components if purchased as separate items, must be removed from the customer's system and returned for testing as individual items, as originally purchased. All merchandise returned for repair must have a RMA number.

Our standard labor charge for non-warranty repairs is \$75.00/hour with a minimum charge of \$30. Items left over thirty days, after final notice of completion becomes the property of INSC and may be resold to cover repair expenses incurred.

Software: Due to copyright laws, software is not returnable.

1. Warranties: There is NO WARRANTY, representation or condition of any kind, express or implied, (including NO WARRANTY OF MERCHANTABILITY) except that the material shall be of the quality specified herein, and none shall be implied by law, except as otherwise provided herein quality shall be in accordance with Seller's specification. All components except recorders carry a one-year warranty. Recorders carry a six months warranty.

2. Seller's Liability: Seller shall not be liable for prospective profits or special, indirect or consequential damages, even if INSC has been advised of the possibility of such damages, or for any claim against customer by any other party, nor shall recovery of any kind against seller be greater in amount than the purchase price of the specified material sold and causing the alleged damage. Buyer assumes all risk and liability for loss, damage or injury to persons or property of Buyer or others arising out of use or possession of any material sold thereunder.

3. Claims: Within 20 days after tender of delivery to or receipt by Buyer of any shipment and before any part of the material ( except for reasonable test and inspection quantities) has been changed from its original condition, Buyer shall inform seller in writing if the material is found defective or short in any respect. Failure to inform seller or use of the material( except for reasonable test and inspection quantities) shall be conclusive that seller has satisfactorily performed. Seller's invoice weights, volumes, sizes and are established in good faith shall govern unless proved erroneous. Variations of one percent or less from invoice quantity of any shipment shall be disregard.

4. End Use: INSC does not warrant that any product will meet the customer's requirements, or that the operation or use of any product will be uninterrupted or error-free. final determination of the suitability of the material for the use contemplated by Buyer, is the sole responsibility of buyer, and INSC shall in no way be responsible for the suitability of the material for any particular end use.

5. Controversies: The parties expressly stipulate that any controversy whatsoever arising under or in connection with this contract shall be submitted and determined pursuant to the state courts of the county of Orange, California ( and for the purpose of any such suit irrevocably submit and consent to the personal and subject matter jurisdiction and venue of the any such court) except that plaintiff, at its option, may bring such action in any other state in which jurisdiction may be obtained.

## **CONTENTS:**

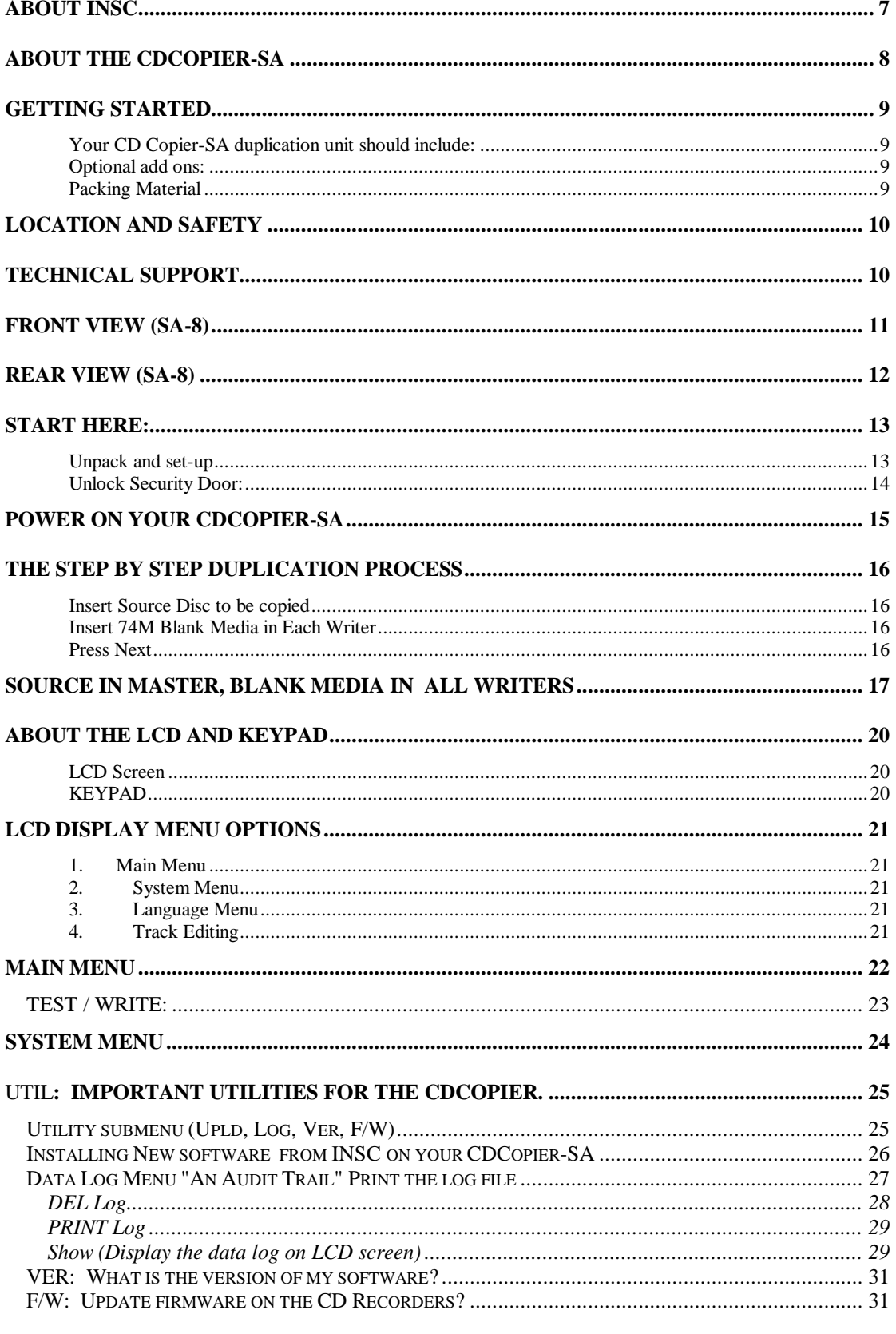

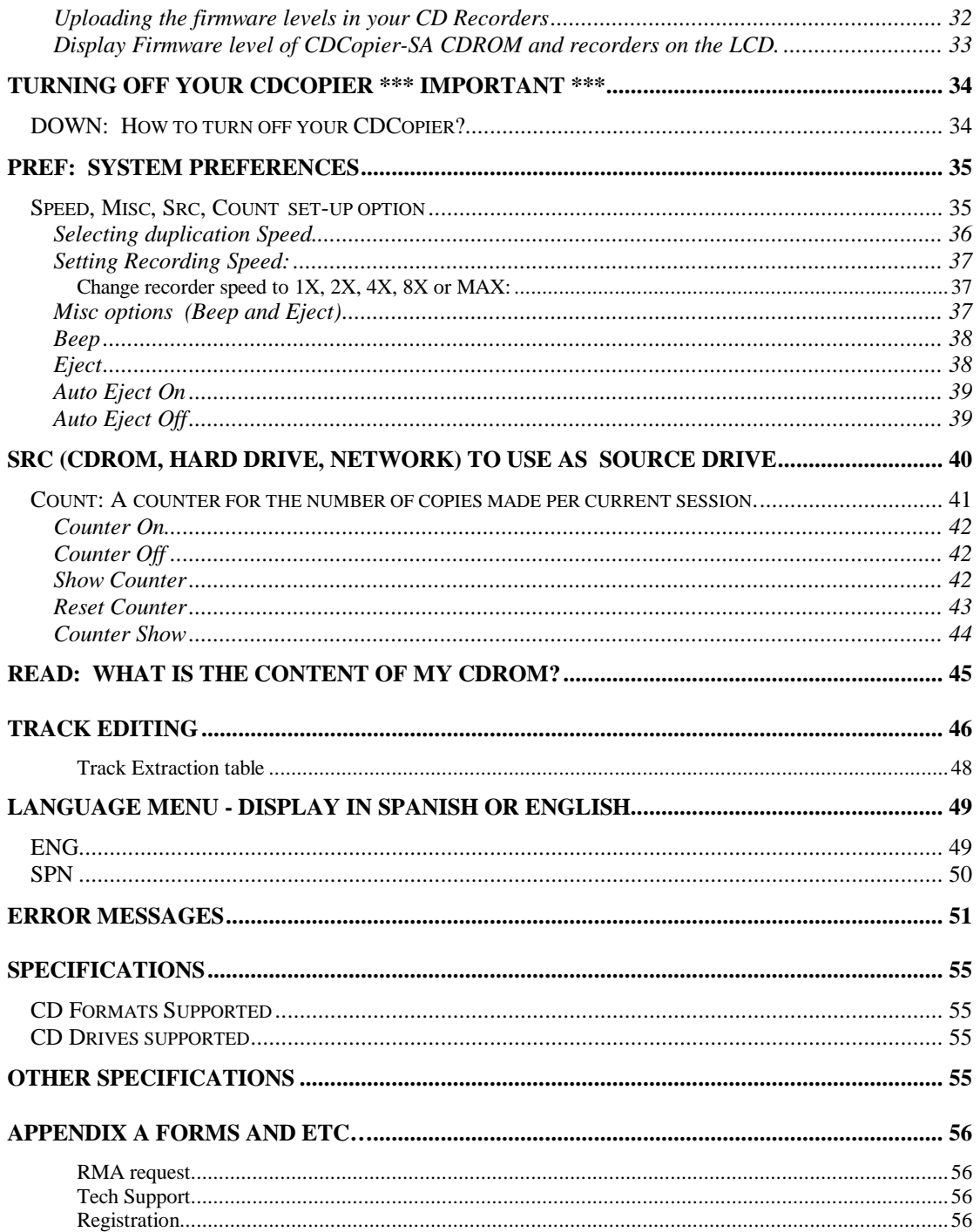

## **About INSC**

INSC is an Internet, Network, Storage Company specialising in transferring and securing every byte of information. Formed in 1985 as a minority, small business, INSC has been in the forefront of the duplication and storage technology. From the design and delivery of the first RCDT industrial duplication tower in 1995 to the current CDCopier-SA, which is the only eight recorders, stand-alone CD duplicator available. INSC has always spearheaded the direction of the storage technology rather than take the backseat to the competition. Using the best engineering minds in the industry, INSC has been able to continuously deliver many of the most innovative and technologically superior products in the world.

Some of our new and exciting products include, CDCopier-SA, CDCopier-AL, MultiCD Pro, and CD Guard, SUREDATA RAID systems and SureData 74M CD-R, media, 4 mm and 8 mm tape media.

## **About this manual**

This manual is designed for novice and expert user alike. Please read this manual thoroughly before starting the CDCopier-SA. Once you have finished reading, follow chapter by chapter to provide a better understanding of your CDCopier.

## **About the CDCopier-SA**

The newly released INSC CDCopier line is professionally designed and manufactured to give you an industrial quality product with years of trouble-free service.

- 1. Keep the environmental temperature around the unit cool and dry. Approx. 70F / 32C.
- 2. Operate the CDCopier in a clean air environment.
- 3. Keep the unit in a well-ventilated area so the cooling system can operate properly.
- 4. Clean your CD-Writers and CD-ROM every week with the INSC SureData cleaning system.
- 5. Make sure the power outlet used is grounded and your CD Copier is connected to a surge protector outlet with small changes in the voltage of the power source.
- 6. Make sure your source media is free of scratches and finger marks.
- 7. Make sure to use our CDGuard or a similar product to protect the duplicated discs.

## **Getting Started**

Your new CD Copier is shipped from the factory in the most secure packaging available. As a matter of fact you will find two separate boxes inside one another for better protection against shipping damages. Please inspect the contents of the package and make sure to call us at 949-455-1000 ext. 237 if you find any shipping damage or missing components in your package, as soon as possible.

## **Your CD Copier-SA duplication unit should include:**

- The CDCopier-SA unit
- ◆ Power Cord
- $\bullet$  Manual
- ♦ 8 INSC Suredata CDR Discs
- $\blacklozenge$  Quality control check list
- $\blacklozenge$  Media order form
- $\blacklozenge$  Thank you letter
- Return Material Authorization form
- $\blacklozenge$  Tech support form

## **Optional add ons:**

- $\blacklozenge$  Autoloader module
- $\blacklozenge$  Network connection option package
- $\blacklozenge$  Preventative maintenance package
- ◆ INSC SureData 74M 650 MB non-printable, mat or white printable
- $\blacklozenge$  Additional order forms for any of the about
- $\bullet$  Digital Audio Connection option
- $\blacklozenge$  New INSC 74 minutes audio-only SureData media
- $\blacklozenge$  New INSC 80 minutes SureData media

## **Packing Material**

Please store all original containers. INSC will not take responsibility for any products shipped to INSC without the original shipping material. We have engineered a full damage proof packaging for your CDCopier and without this package your copier may be damaged beyond repair when being shipped using FedEx, UPS, or other freight companies. Please make sure to keep the packaging in a safe location for future use.

## **Location and Safety**

Please place your new CDCopier-SA unit in a climate-controlled area, free of dust, dirt, humidity, excessive heat, and electronic or electromagnetic interference. Place the unit any from walls for better ventilation on a strong desk or floor. There are several fans installed inside the unit, which will redirect the air inside your unit.

Please place the unit in a smoke free environment. Smoking is one of the greatest hazards to the CDCopier-SA. The CDCopier has very sensitive components. Take every precaution to keep the CDCopier from being jolted or hit by object. Use common sense at all times. Never touch CDs or CD Copier-SA components with wet or oily fingers.

## **Technical Support**

For technical support contact the authorized reseller you have purchased this unit. Normally one of authorized reseller can answer most questions. However you can call us directly at 714-455-1000 option 4 or you may. You may also fax your question or problem using the supplied tech support form to 714-455-2601. FAQ@'s (frequently asked questions) are posted at our website at http://www.insc.com. You can also e-mail your questions to support@insc.com.

## **Front View (SA-8)**

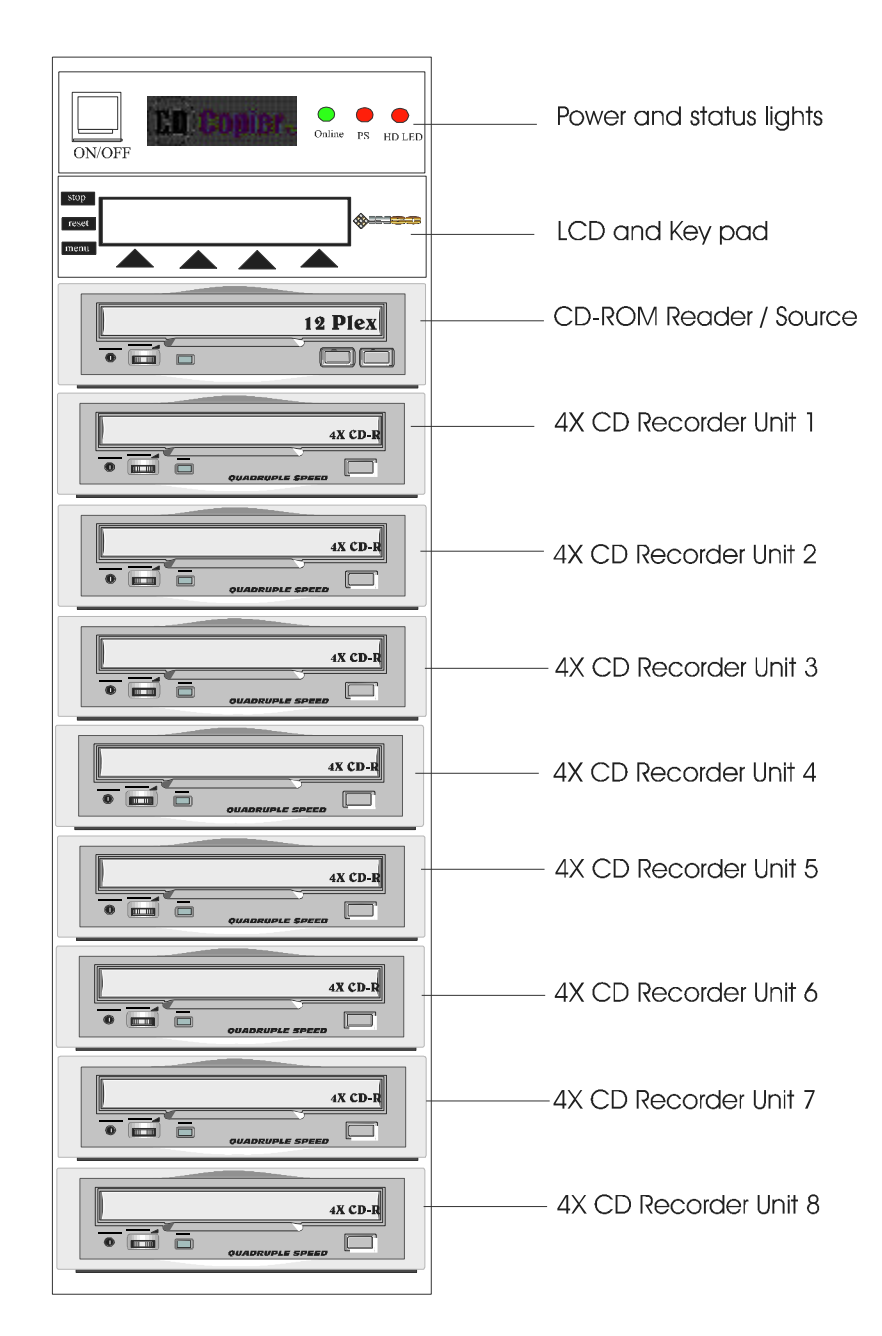

## **Rear View (SA-8)**

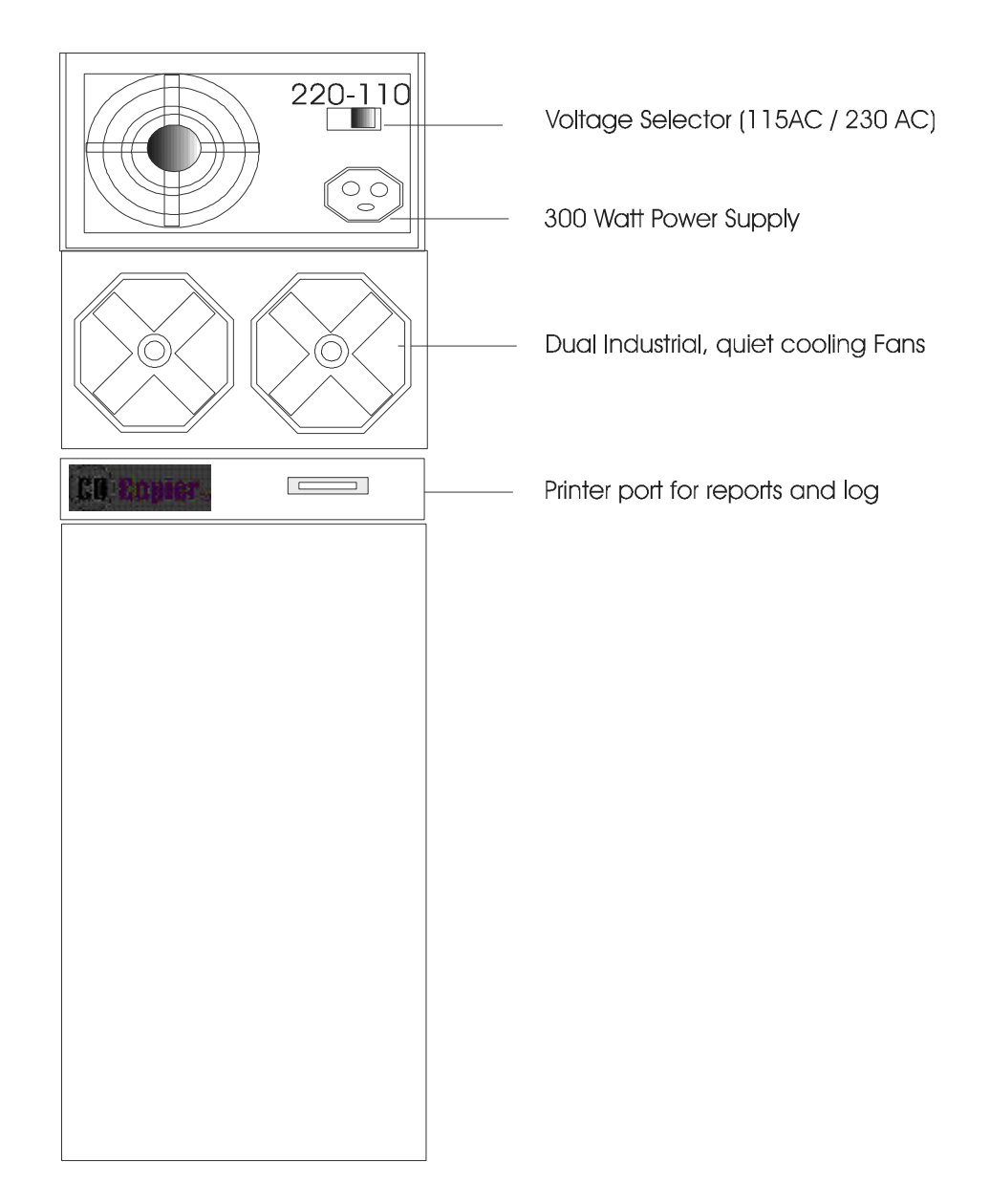

## **Start Here:**

## **Unpack and set-up**

Carefully unpack and open your CDCopier-SA shipping box. If you notice any physical damage beyond reasonable shipping stress, contact INSC or the shipping carrier used to deliver your CDCopier-SA immediately. All INSC CDCopier systems are fully insured against damage caused by shipping.

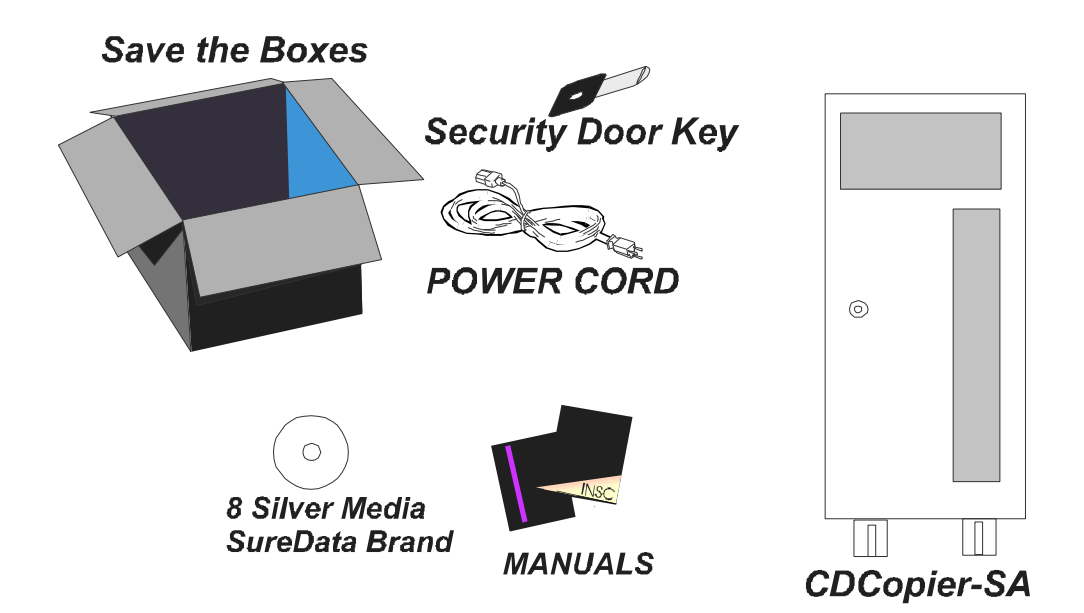

## **Connect to power, unlock and open the security door.**

Once you have located a stable environment for your CDCopier-SA, plug one end of the power cord to the power supply (rear of the unit). Plug the other end to a surge surpressed outlet, ground isolated.

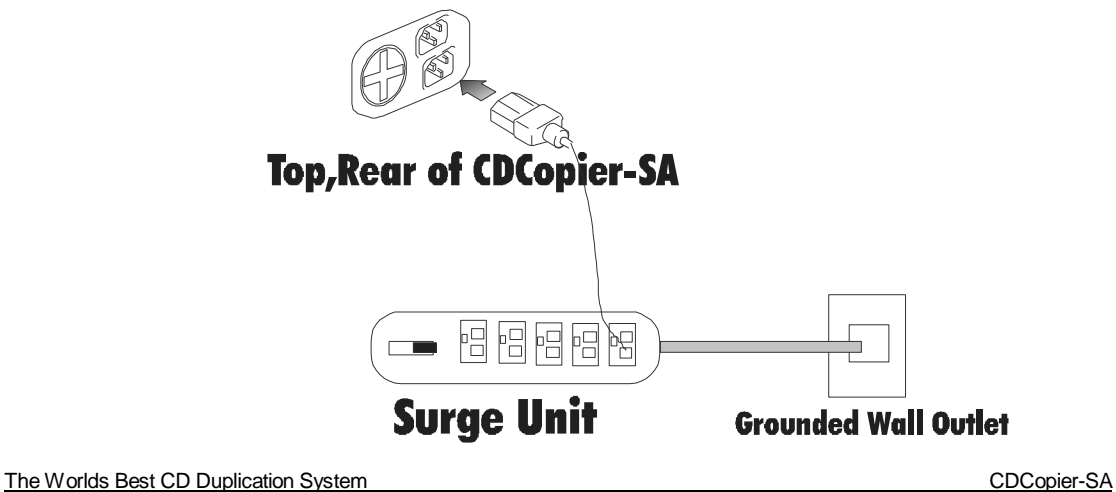

## **Unlock Security Door:**

Use the keys located in the accessory kit box to access door of the CDCopier-SA.

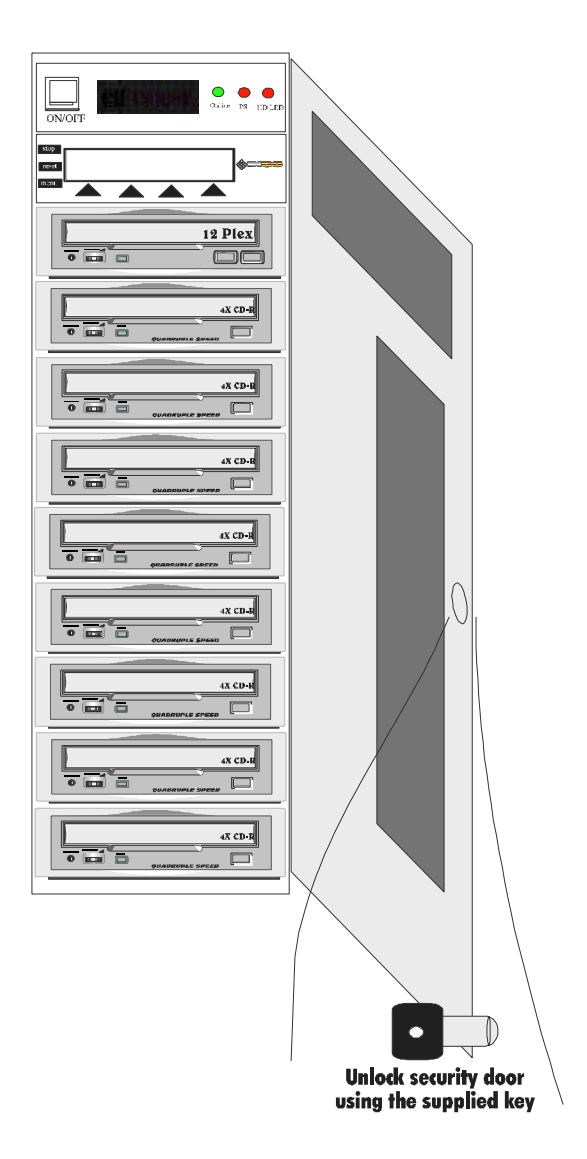

## **Power On your CDCopier-SA**

You are now ready to start the unit. Press the Power switch located in the upper lefthand corner of the front panel and start your CDCopier-SA.

There is a 90-120 second delay for the system to become online and available. That is the amount of time it will take for the CDCopier to check all internal and external components to make sure they are all in working order. This period is the self-test period*.*

*Note: During this time please do not press any keys or try to turn off your CDCopier. To turn off your CDCopier refer to page 23 for further instructions.*

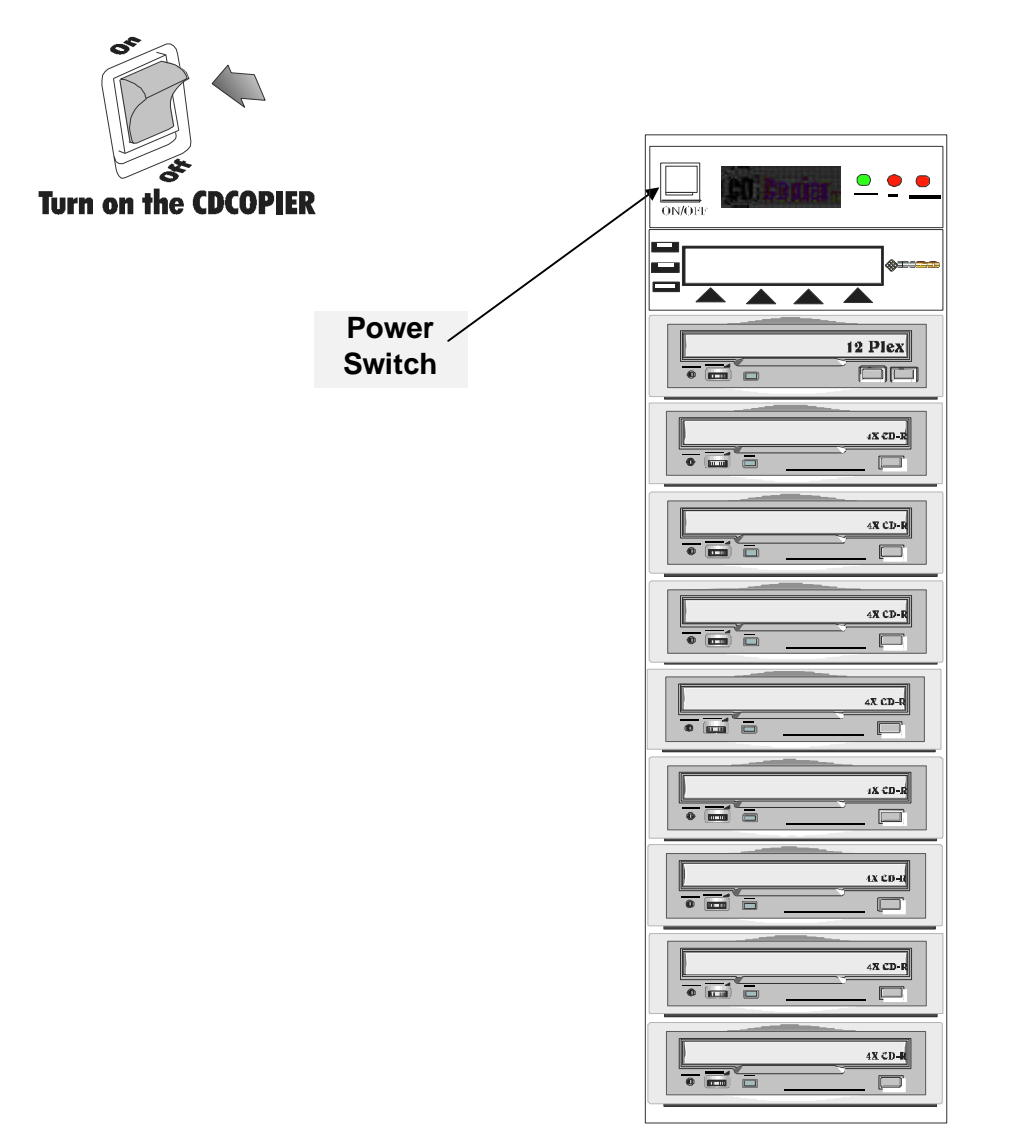

## **The Step by Step Duplication Process**

Once the unit is ready, the message "INSC CDCopier-SA" will be displayed on the LCD for 2-3 seconds. Next you will be instructed what to do.

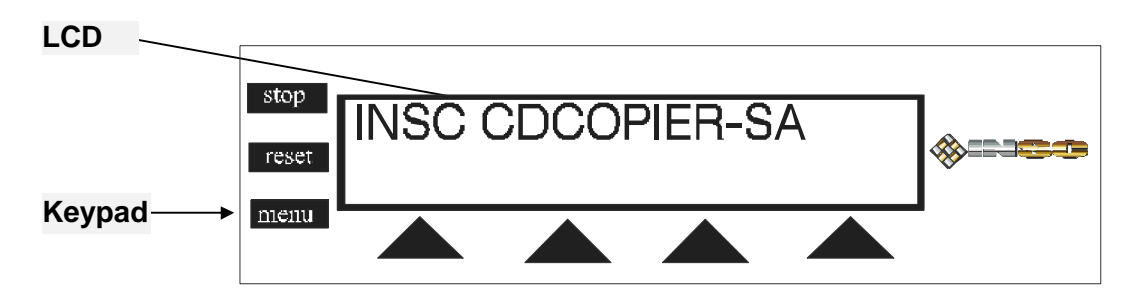

#### **Insert Source Disc to be copied**

Please open the CD-ROM tray by pressing the eject button on the CDROM drive and insert your master CD.

### **Insert 74M Blank Media in Each Writer**

Open each tray of individual recorders used in the duplication process, and place an unused 74M INSC SureData or other CD-R media onto the tray. (*Note: The INSC SureData media is fully tested and guaranteed with all CDROM and CD Recorders currently in production*.)

#### **Press Next**

Press the "**Next**" button on the keypad for the next available options.

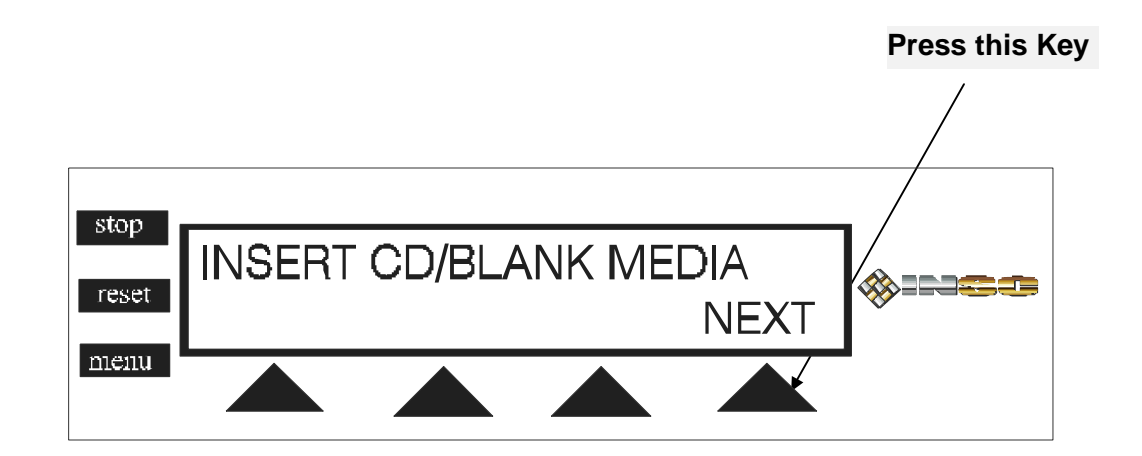

## **Source in Master, Blank Media in all Writers**

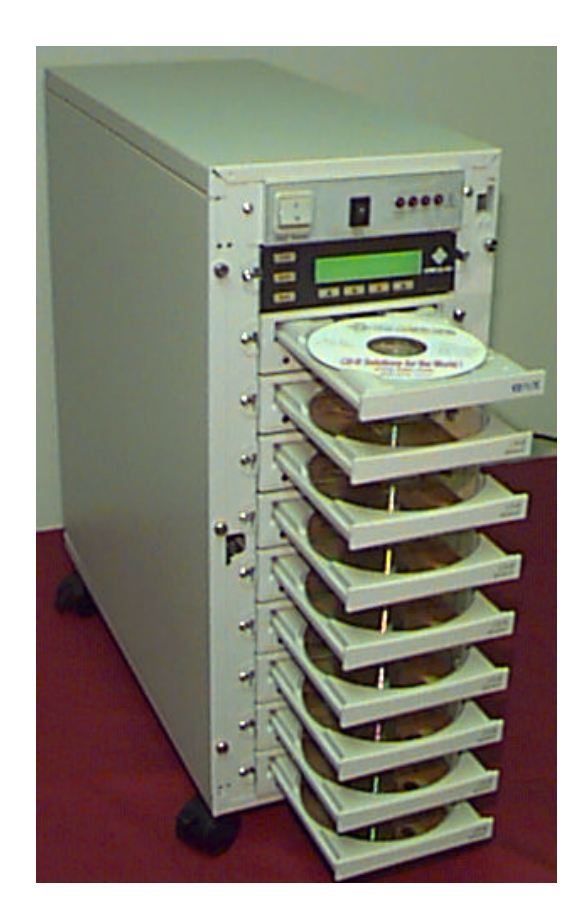

To test without writing press the "**Test"** button or to start the duplication process press the **Write** button.

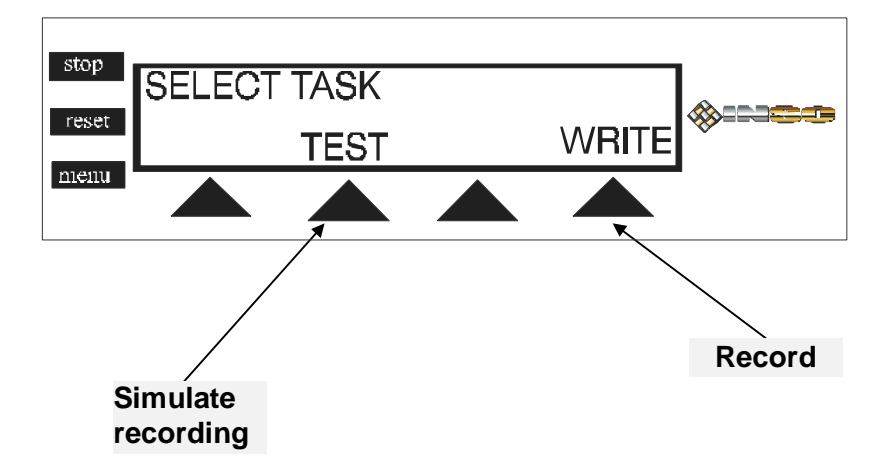

If blank media is in all the Writers used in duplication process and a master CD is in the CDROM the system will automatically start analysing the CD format and the LCD displays the message "Analysing CD format". Upon completion of the analysis, the LCD displays data type and the duplication or test time.

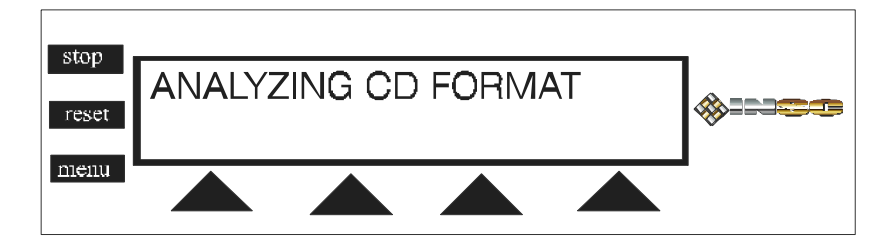

CD TYPE

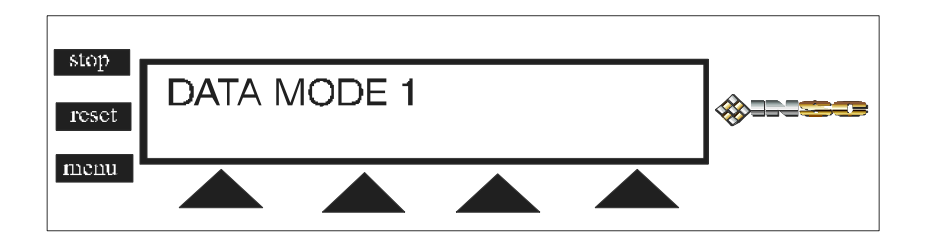

The writing time does not include the close session or "close disc" time. "Close disc" may take three seconds in some recorders (Yamaha) and up to (15-20) seconds in others (Teac).

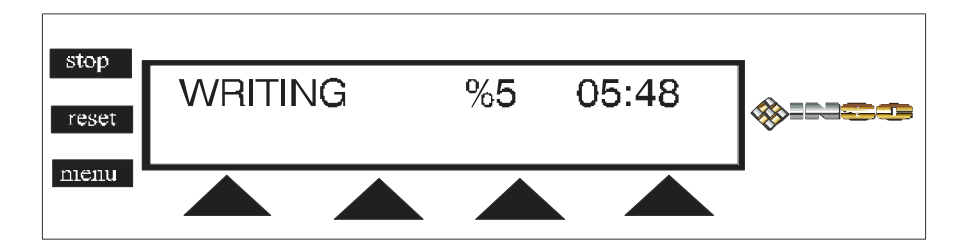

Upon completion of duplication, the message "writing successful" appears on the LCD panel. All successful recorded CDs will eject simultaneously. Any incomplete or failed discs will remain in the recorder with the corresponding error message on the LCD. For a list of all errors and recovery refer to the "Error Messages" section of this manual.

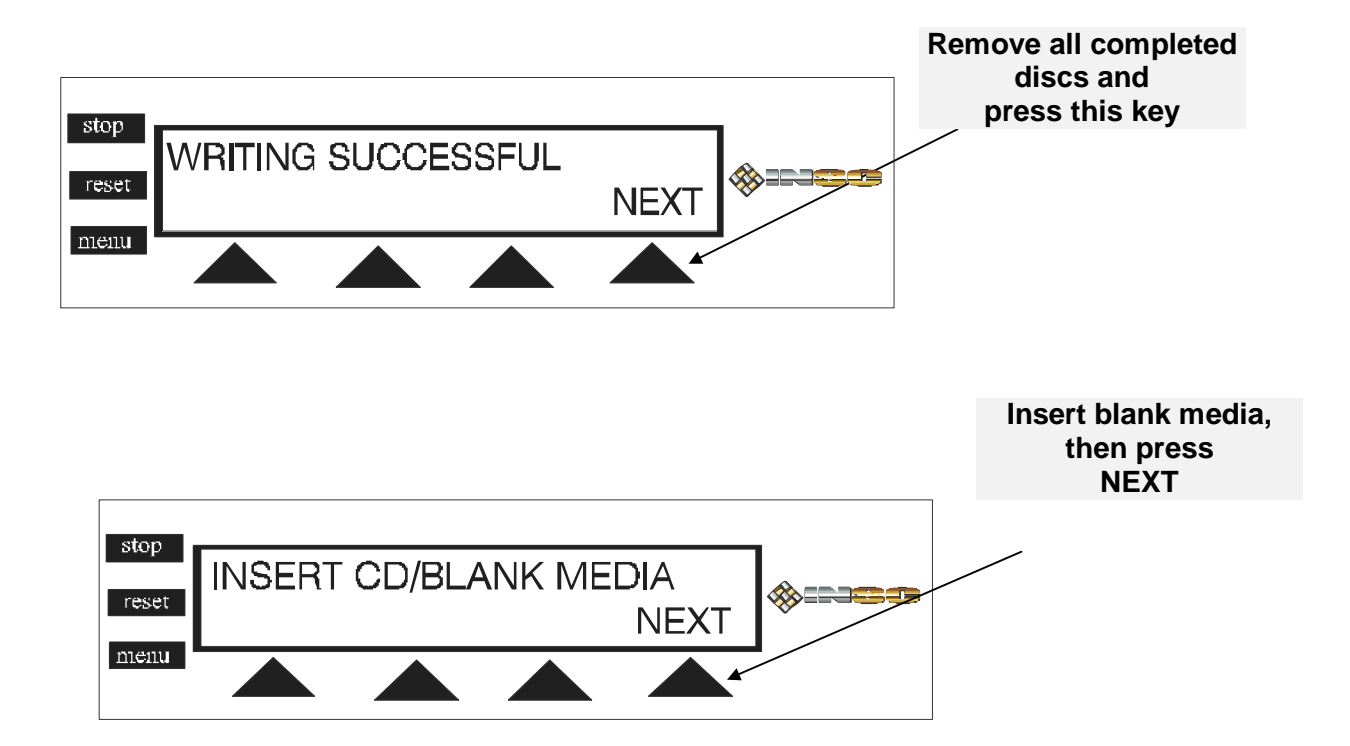

## **About the LCD and keypad**

The CDCopier-SA is a standalone CD Duplication system. The system consists of a keypad with seven buttons, an LCD display and up to eight 4x CD-Writers. All operation of the system is done using the seven buttons on the keypad. All status messages are displayed on the LCD display.

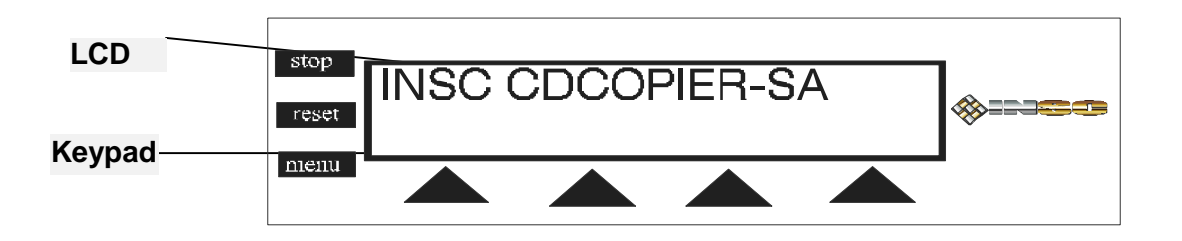

## **LCD Screen**

**LCD Screen:** The LCD display is a 20-character 2-line backlit LCD. All messages are displayed on the top row of LCD panel. All possible choices are displayed on the bottom part of LCD. Thus the top row displays information and the second row shows which keys perform what task.

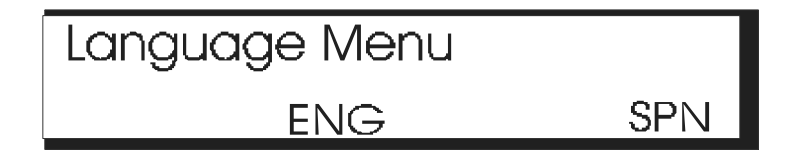

#### **KEYPAD**

**KEYPAD:** The keypad has two types of buttons. Line commands are the four arrow-shaped buttons at the bottom part of the LCD display and three menu command keys on the left-hand side of the keypad.

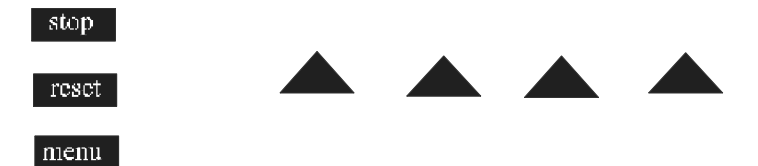

**STOP key will abort the test or the write progress. This key will intervene in the duplication process so make sure this is exactly what you want to do before selecting.**

**RESET key will restart your CDCopier-SA. Press this only when advised to do so by a CDCopier trained professional or an INSC technical support representative.**

**MENU key allows a user to navigate through a series of additional advanced options to change system configurations.**

## **LCD Display Menu Options**

The INSC proprietary LCD and Keypad has several menu options explained in detail. The menu options are designed to add more advanced settings.

Here are a list of different menu options:

- **1. Main Menu**
- **2. System Menu**
- **3. Language Menu**
- **4. Track Editing**

To see the menu options, press the menu button and cycle through the menu options listed.

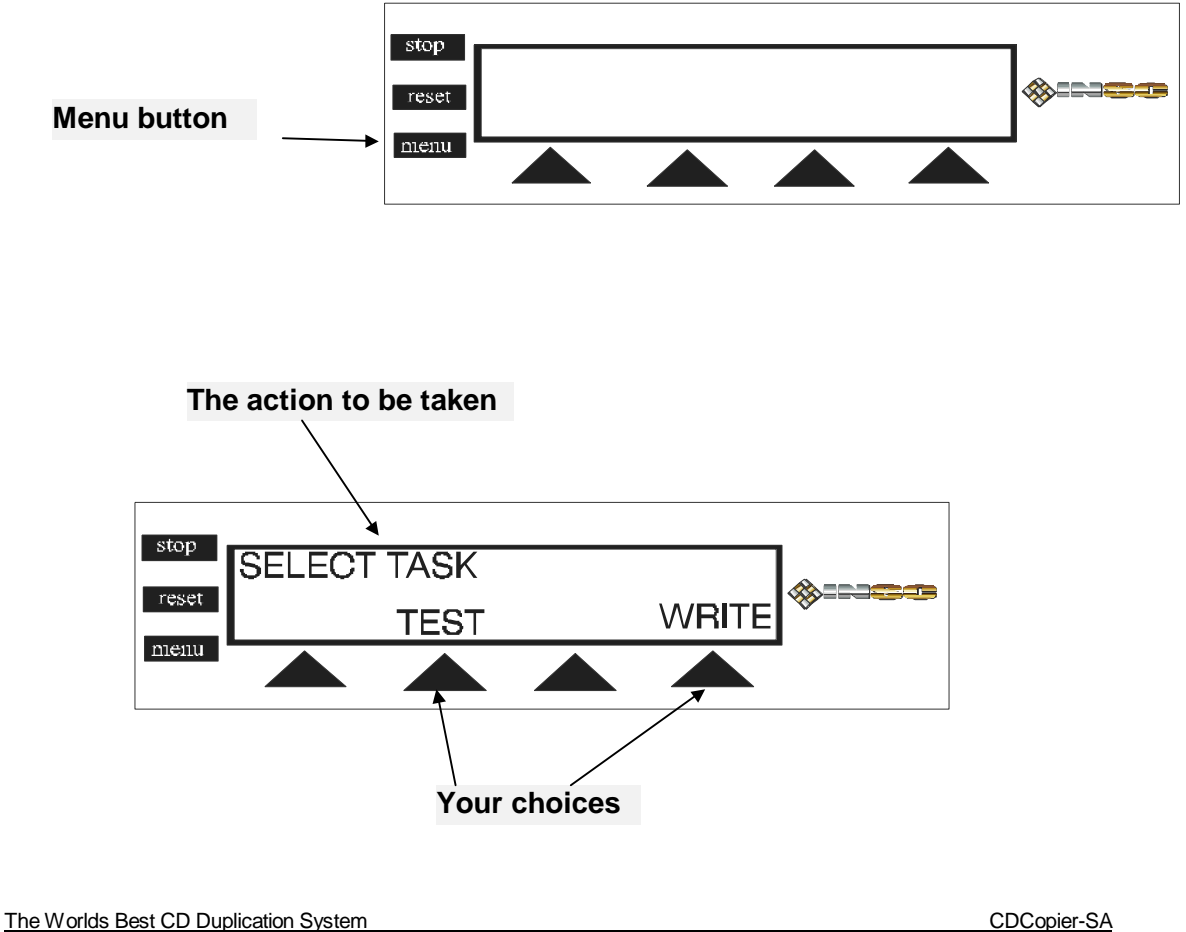

## **Main Menu**

Main menu is the default menu. This is the most important menu and it activates the actual CD Duplication. When the power is on and the system is ready, the commands in this menu are displayed automatically. The only time the menu button is pressed is to return to the main menu from other active menus.

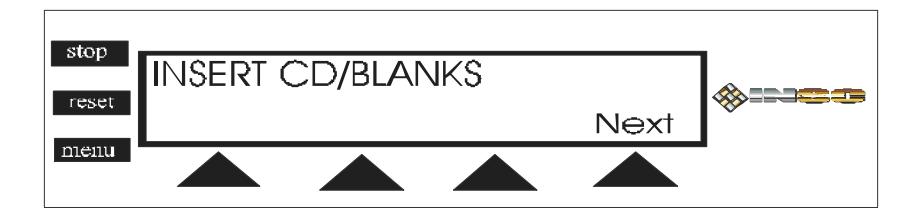

**Next: Insert source CD to be copied in the CDROM (top drawing). Insert all new 74M media in each CD Recorder. Press Next to start the recording process.**

*Here is how it works:* **Insert CD to be copied in the CDROM drive. Inset blank INSC SureData 74M media in each recorder and then press the Next key.**

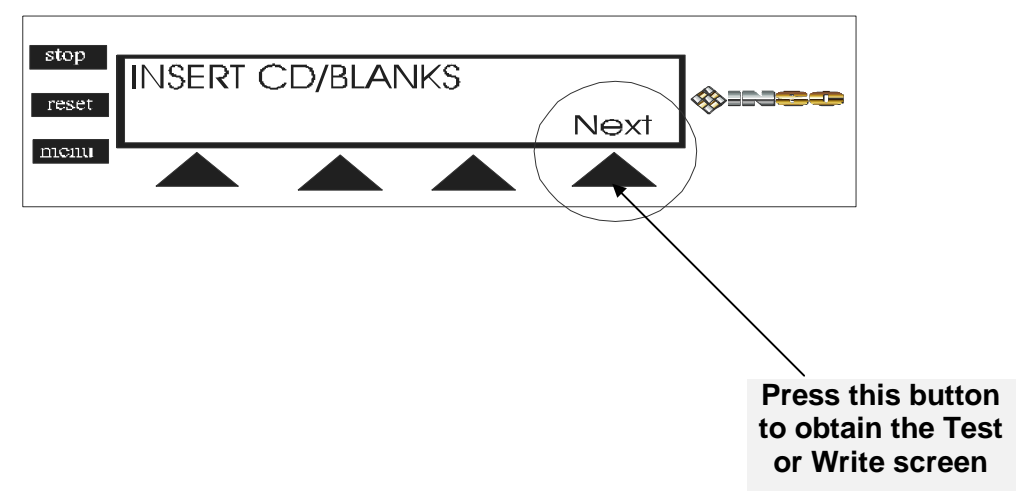

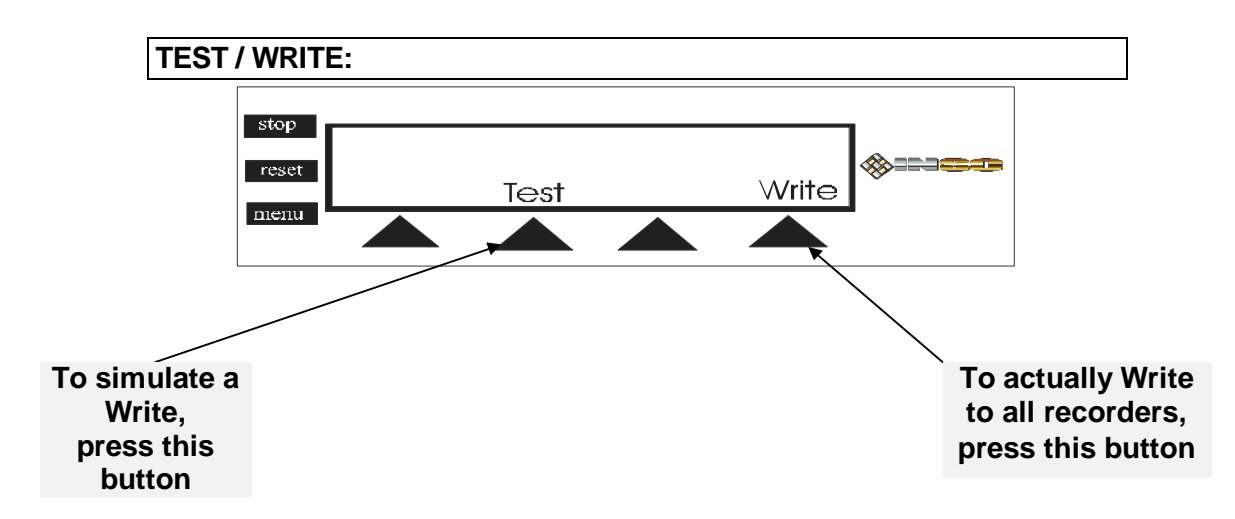

**Test: Pressing this button starts a simulated duplication task. This process has exactly the same duration as an actual recording.**

*Here is how it works:* **Press the Test key and the system starts the action.**

**Write: Press "Write" to start an actual duplication task. The contents of the CD in the CDROM will be written to all the CD Recorders into which you have placed blank recordable media.**

*Here is how it works:* **Press the Write key to start this action.**

## **System Menu**

System menu is used primarily to allow a user perform system level operations. The menu has lots of features and options. These changes customise and change the system to best suit your specific requirements. A summary of the options and functions are listed below. A detail step by step process is discussed in the next few pages. Here are a list of the options you can change with the System menu:

- 1. Upgrading the INSC CDCopier-SA software.
- 2. Checking and printing an audit trail of all CDs produced on the CDCopier-SA.
- 3. Automatic tray open upon completion of the each successful duplication.
- 4. Selecting the recording speed.
- 5. Shutting down the system properly.
- 6. Firmware upgrade to update the CD Recorders inside your CDCopier-SA.
- 7. Choosing between the hard drive and CDROM or network as source for duplication.
- 8. Read and display content of CDROM.
- 9. Setup audio sound at the end of each successful session.
- 10. Setup an internal counter to keep track of number of copies in a given session.

Below are some of the important options you can change with the CDCopier-SA system menu.

Press "**Menu**" button until the following screen is displayed on your LCD panel.

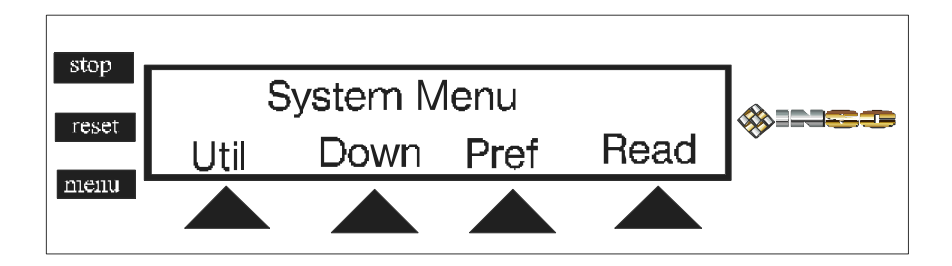

The LCD displays four options "**Util" (Utility menu), Down (Turning off the system), Pref (Preferences), Read (CDROM contents)**" each has important functionality.

## Util**: Important utilities for the CDCopier.**

**Util submenu: Utility menu is the first option on the system menu. It is used for such operations like loading new CDCopier upgrade software, Upgrade firmware on the recorders, Displaying the version of the software in the CDCopier-SA, and printing an audit trail of each recorder and all successful sesssion.**

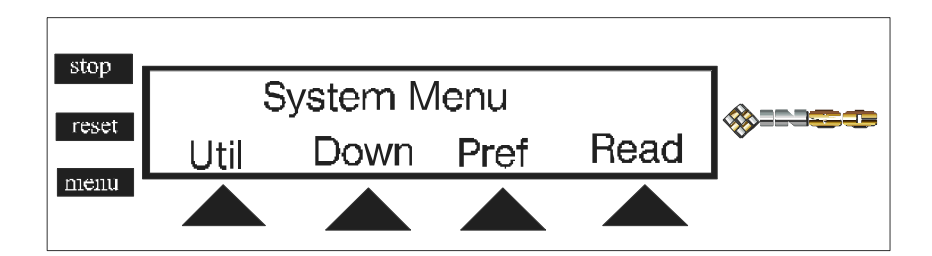

**To reach the utility sub menu press the first button on the left or the "Util" button.**

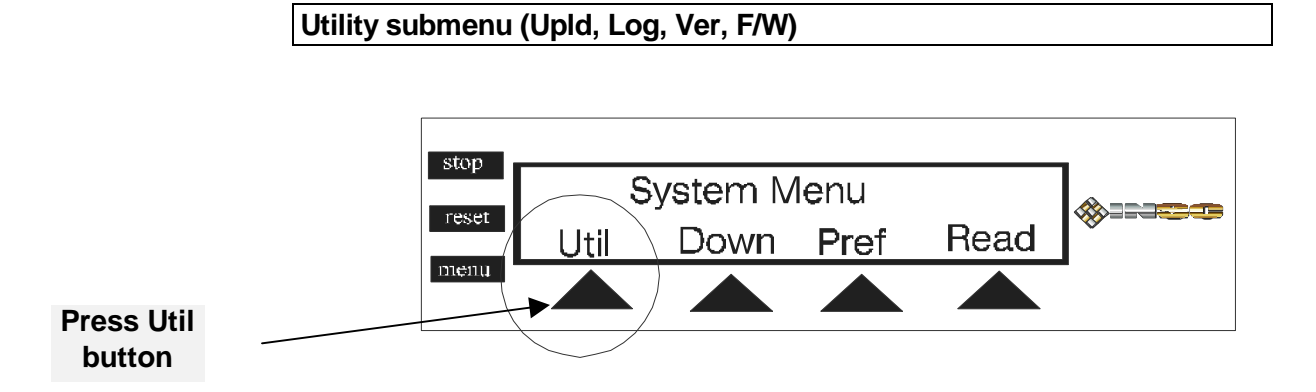

**The following utility options are displayed on the LCD screen: Upld, Log, Ver, F/W**

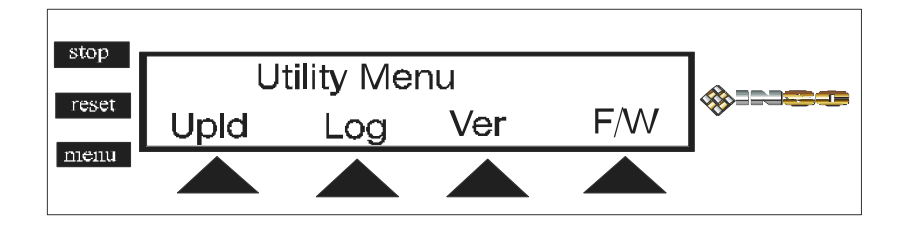

**Upload CDCopier, Print the Log file audits, Check version of the software, Firmware upgrade are the modifiable sub menu options on this screen.**

## **Installing New software from INSC on your CDCopier-SA**

**INSC is continuously adding new features and improving the existing software options. The Upload button is used when you have received a new CDCopier upgrade software. To perform this function simply insert the CDCopier upgrade CD in the CDROM drive (Plextor) and press "upld" button (first button on the left) when ready.**

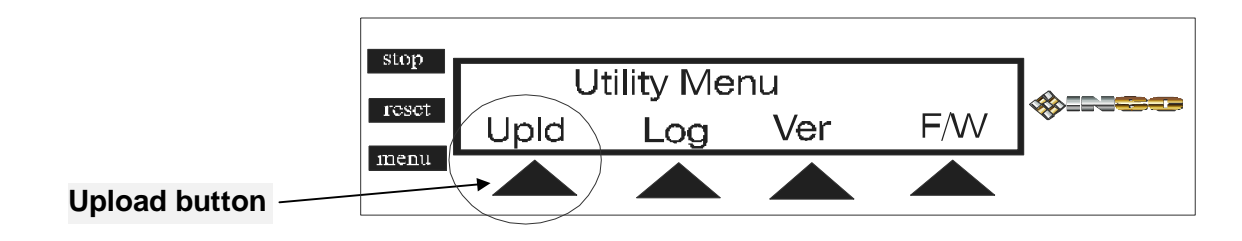

*Here is how it works:* **Insert the INSC update CDROM in the CDROM unit. Press the upload button as shown in the picture. Choose "OK" if everything is set and ready to upgrade CDCopier-SA software version. Press "Esc" if you do not want to perform this task.**

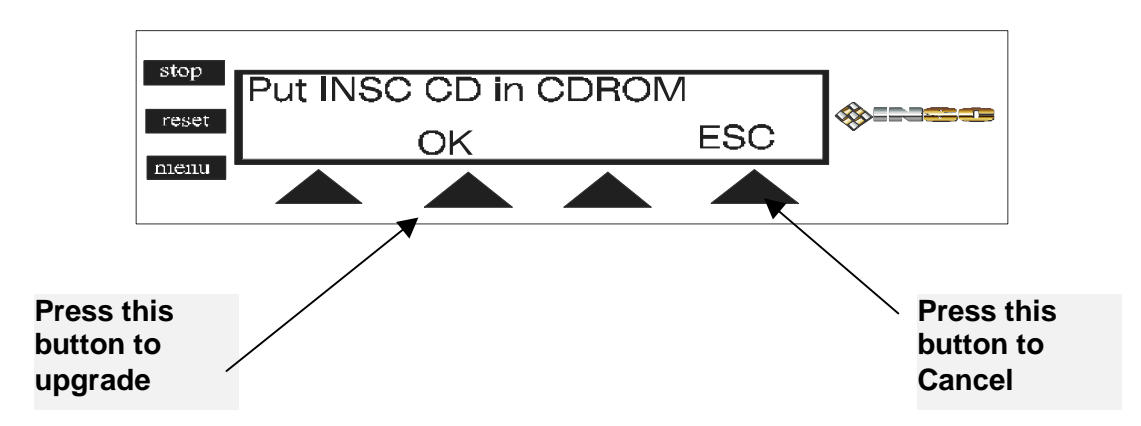

**If you do not wish to update your CDCopier-SA software press ESC key and the screen will display the utility submenu again.**

## **Data Log Menu "An Audit Trail" Print the log file**

All INSC CDCopier-SA units are equipped with an internal duplication counter and

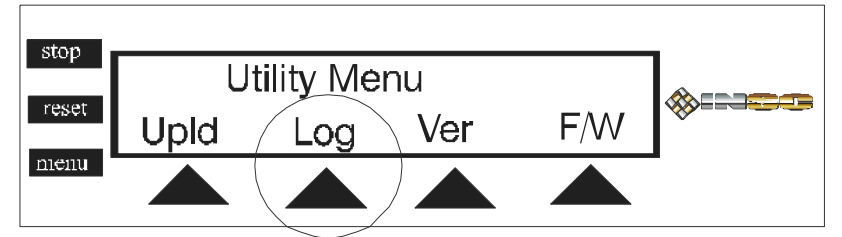

an audit trail. The system keeps a log of activity for all the recorders as well as a counter for number of copies. To implement this feature a printer (generic, dotmetrics, color or laser ) must be connected to the printer port (see picture) of the CDCopier.

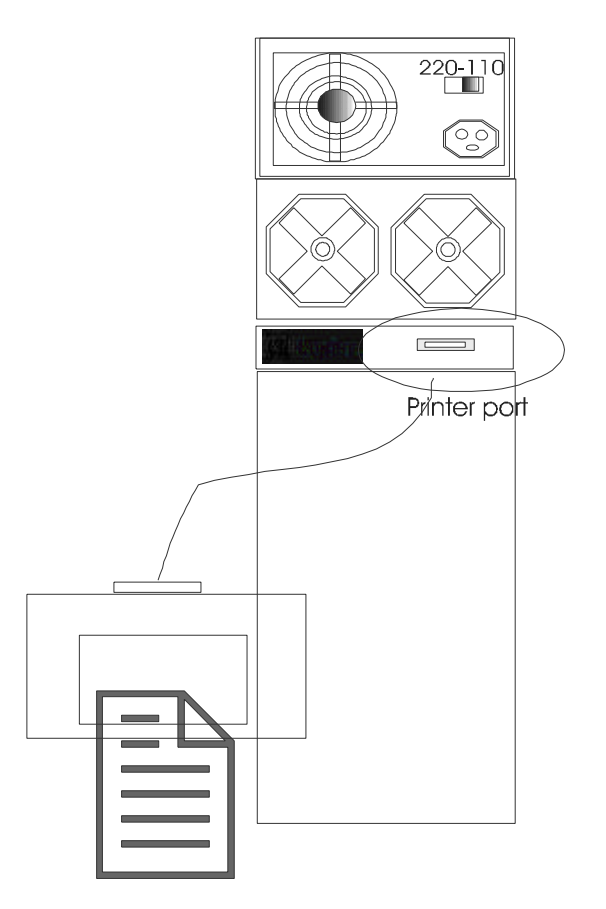

Connect printer to the printer port on the rear of your CDCopier. Locate the (printer port) and plug in the printer cable. Secure the cable to the CDCopier and then turn the printer on. (See your printer user guide). From the CDCopier keypad press "**Menu**" and arrive at the System Menu. From System Menu press "**Util**" button and then "**Log**" button.

*Note: The log file should be deleted at least once a month. Deleting the log file will eliminate unnecessary file space. Print the log file and the delete it. If do not wish to print the log file then go ahead and delete it anyway.*

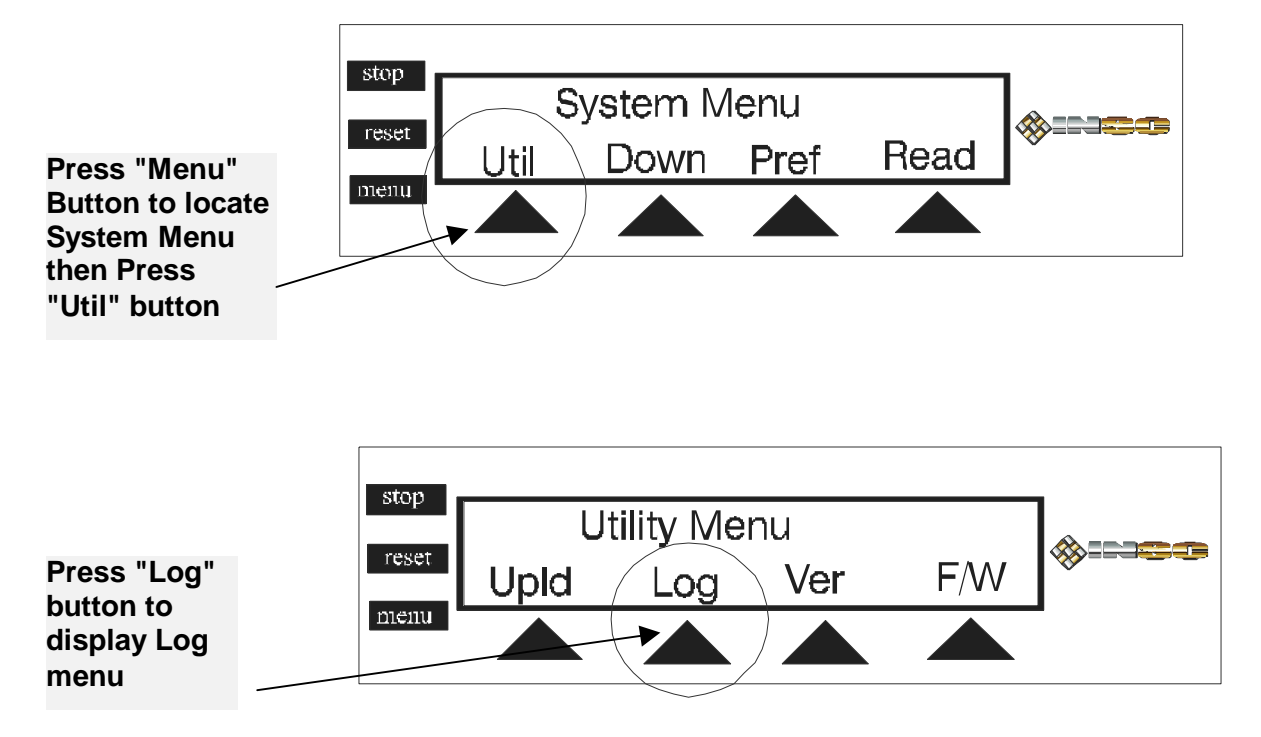

**DEL Log:**

*DEL Log*

**Press "Del" to erase the log file.**

*Here is how it works:* **From the Print Log Menu press the "Del" button to delete the internal log file. Once the log file has been reset it can not be reproduced.**

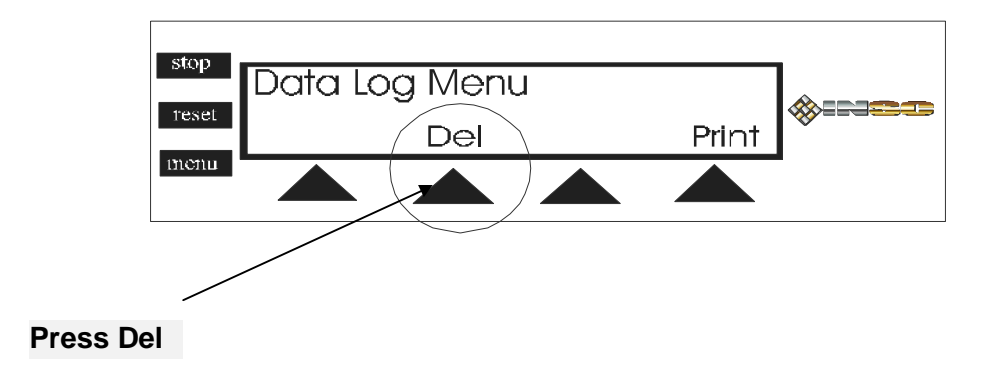

### *PRINT Log*

**Print: Press print button to print a complete log file with all the success and failures of every drive. The audit file allows INSC technical support to determine the condition and life of the CD Recorders in your CDCopier.**

 *Here is how it works:* **From the Data Log Menu press the "Print" button. Make sure there is a printer connected to your CDCopier. The log file is a complete history of all your production.** *Note: Make sure the printer is ready.*

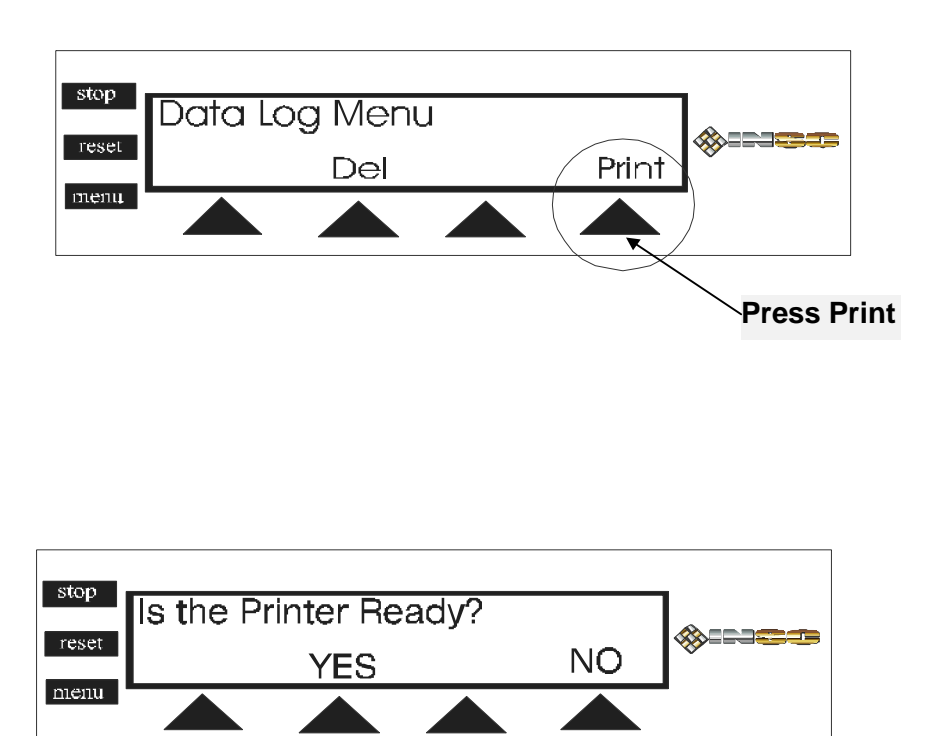

**YES: If a printer is connected to your CDCopier and it is online ready to go, press this button.**

**NO: If there is no printer ready and connected to your CDCopier then press this button.**

*Show (Display the data log on LCD screen)*

**Show: This is a new feature added to the data log menu. The purpose is for those users without a printer and still wish to see the errors.**

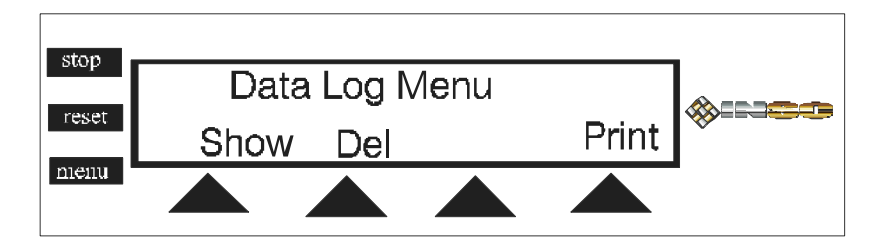

**Press show button to display errors and recorder activities. The audit file allows INSC technical support to determine the condition and life of the CD Recorders in your CDCopier.**

 *Here is how it works:* **From the Data Log Menu press the "Show" button. The log will display from last job all the way to the first job you have ever made with the system.**

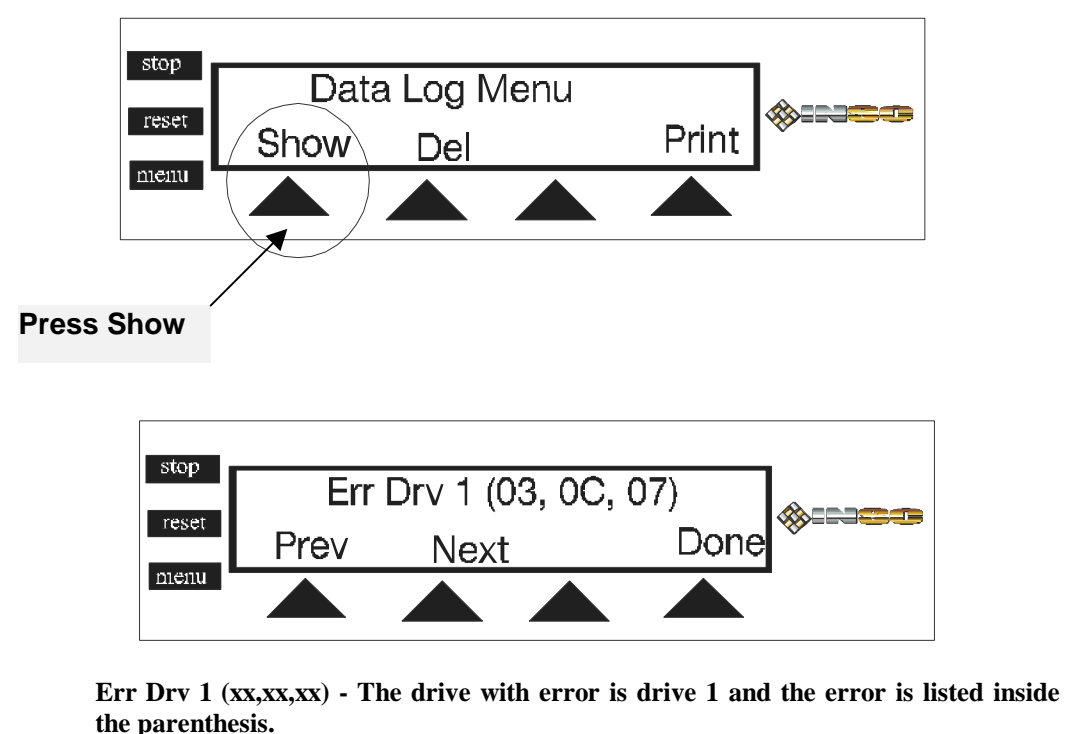

**To see the next error on a drive press "Next" button. To go back to the previous error press "Prev" button. When you have completed this task press the "Done" button. A list of all error codes and the problems are in the back of this manual. Please refer to the error report and explanation.**

## **VER: What is the version of my software?**

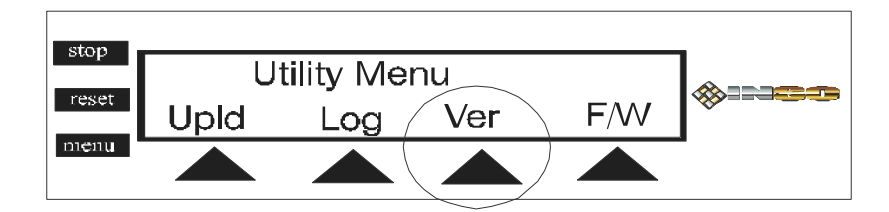

**Ver: From the Utility Menu just press "Ver" button to see software version CDCopier is using.**

*Here is how it works:* **From the Utility Menu press the "Ver" button and then view the software release on the LCD screen. Here is an example: (the current software rev will be 2.54 and higher)**

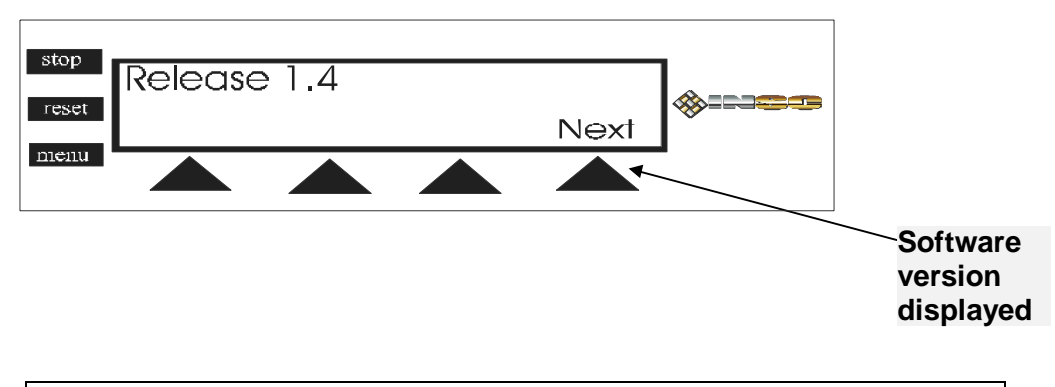

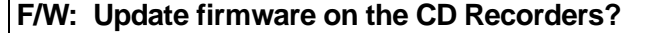

Individual recorders might contain different firmware levels based on the manufactured date. Firmware is an important part of the interaction between CD Recorders and the CDCopier-SA. All CD Recorders must have identical firmware levels. INSC CDCopier-SA F/W utility will configure and update of Firmware as well as display all SCSI device firmware levels.

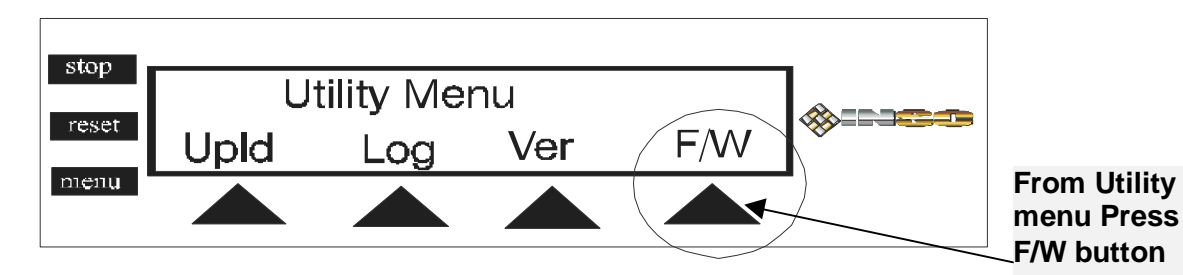

**F/W:** From the Utility Menu Press F/W to display or update CD Recorder Firmware levels**.**

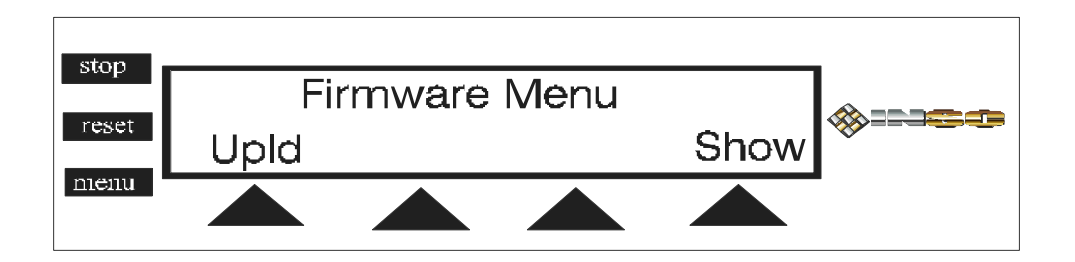

**The following options Upld (update firmware) and Show (firmware) levels will display on the LCD.**

**To see the current firmware levels for each of the CDROM and CD Recorders press the Show button.**

*To update and upload the latest firmware level to each recorder press Upld button. Caution: Please make sure to leave the system online and running. Do not attempt to turn off the unit while the system is uploading the latest firmware.*

## *Uploading the firmware levels in your CD Recorders*

Since firmware on recorders are constantly being updated, INSC has created a firmware upgrade CD which must be used to perform this process. Do not continue if you do not have this CD. Always check with INSC to make sure you have the latest firmware CD. It is important to keep the firmware level of your recorders at the recommended levels. If you have the INSC firmware upgrade CD then proceed by pressing the OK button otherwise press NO to go back.

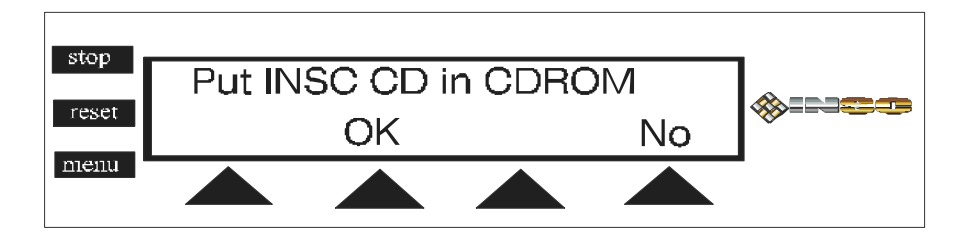

## *Display Firmware level of CDCopier-SA CDROM and recorders on the LCD.*

To display the firmware level of the CDCopier-SA CDROM and CD recorders use "**F/W**" button and Firmware Menu. Recorders on the system have different firmware level. Firmware is an important part of the interaction between CD Recorder and the CDCopier-SA. All CD Recorders must have identical firmware levels. INSC CDCopier-SA F/W utility allows the user to see and correct any Firmware issues.

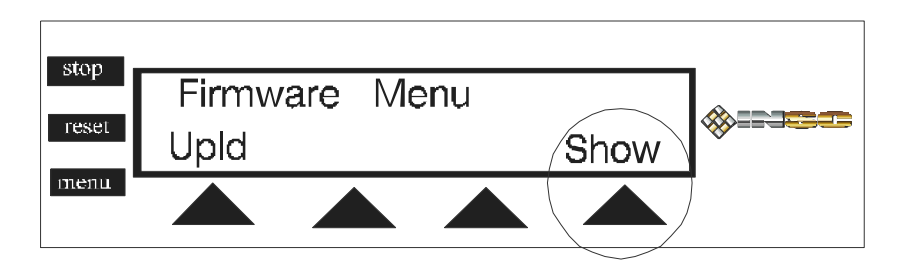

**From Firmware Menu press the "Show" button.**

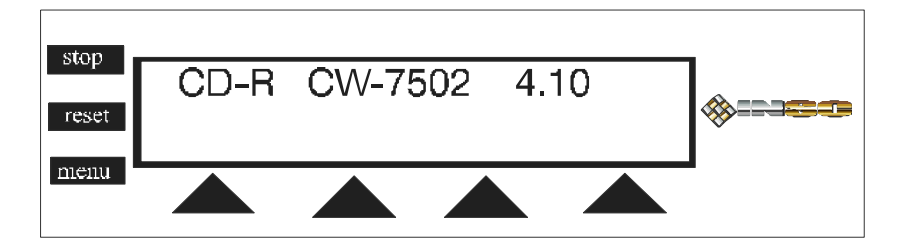

## **Turning off your CDCopier \*\*\* IMPORTANT \*\*\***

## **NOTE: YOU MUST PRESS "DOWN" BEFORE TURING OFF YOUR CDCopier AT THE END OF THE DAY.**

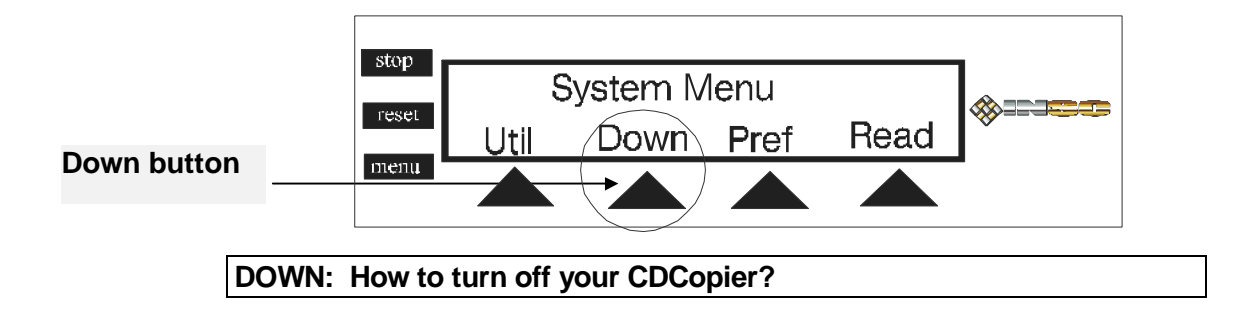

**Down: Press this button to retire the duplicator for the night or when you have completed all duplication tasks. This button must be pressed before pressing the power switch to turn off the unit.** *Do not use the power switch* **unless the Down function is activated first. This process takes about five seconds and then it is safe to switch the power off.**

*Here is how it works:* **From the system Menu press the Down button, count to five and then turn off the CDCopier using the power switch on top left hand corner of the CDCopier.**

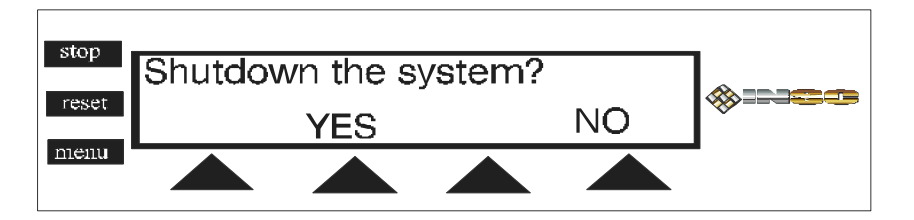

**YES: You have completed duplication session and you definitely want to turn off the computer . Press this button.**

**NO: You do not want to shut down the system and turn it off.**

#### **Pref: System Preferences**

Pref or Preferences are default options is designed to give vital control of the system to the user. User can set-up the recording speed, Misc options including Warning Alarm (when session is complete or attention required to the unit), CD Recorder trays eject automatically upon completion of the recording session or stay closed at the end of each session, Option to choose source to be data image on CDCopier hard drive, ISO image from network or record directly from CDROM, and create a counter to count and display the number of copies the current CD or image has been making. The System menu is optional and can be custom configured to meet your specific requirement. To perform any of the Preferences, from the system menu press the "**Pref**" button and display the Preferences sub menu.

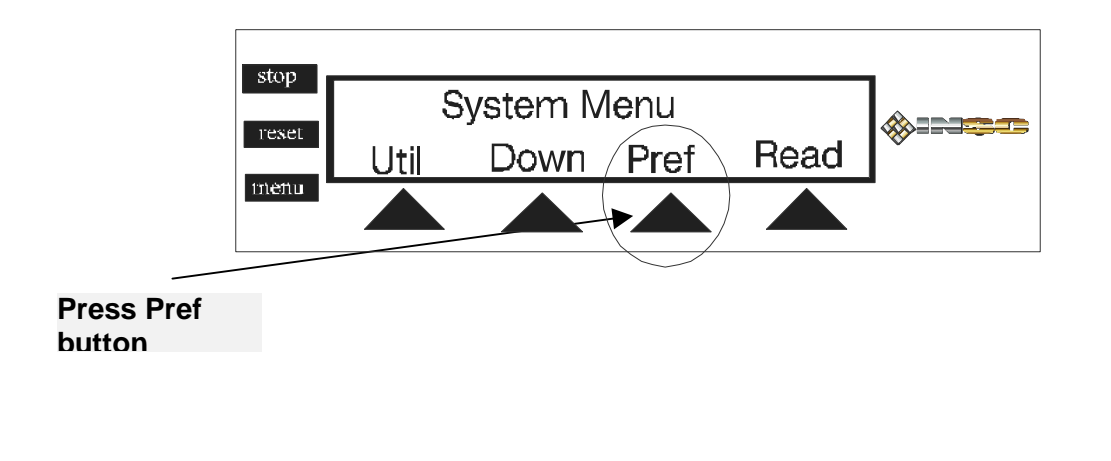

#### **Speed, Misc, Src, Count set-up option**

There are currently three options on the Preferences that can be set-up. The "**Speed**" option lets you choose between 1X up to Maximum speed **"Misc"** is where you can setup an alarm and also set up the recorder trays to automatically open upon completion of the duplication session. "**Src**" lets the system use the CDROM, internal hard drive or the network as source image. "**Count**" is to setup an internal counter to keep track of number copies made with the current CD.

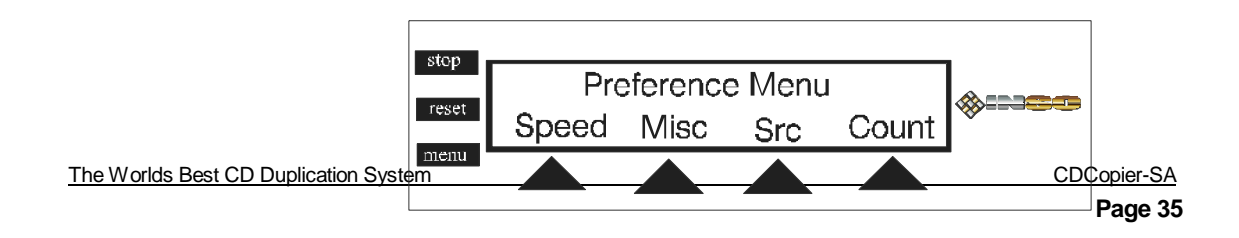

## *Selecting duplication Speed.*

With the INSC CDCopier-SA user can select variety of speeds for duplication process. To select a duplication speed other than maximum possible speed follow these instructions.

From the Preference Menu press the "**Speed**" button.

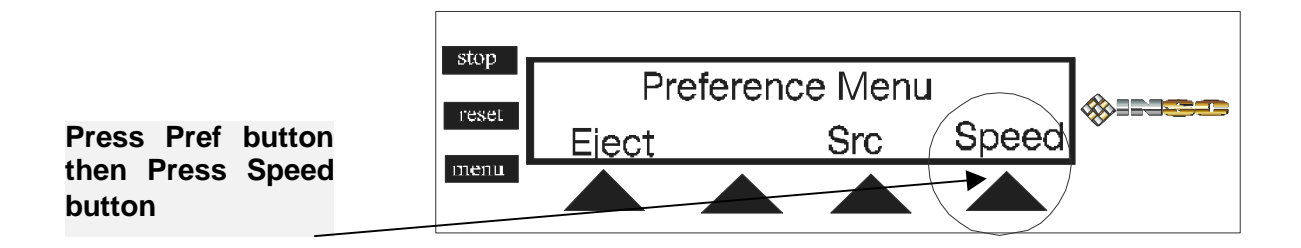

The INSC CDCopier-SA default setting is **Max**, which means the maximum speed the recorder can possibly duplicate. However you can choose to other recording speed by simply pressing the associated button.

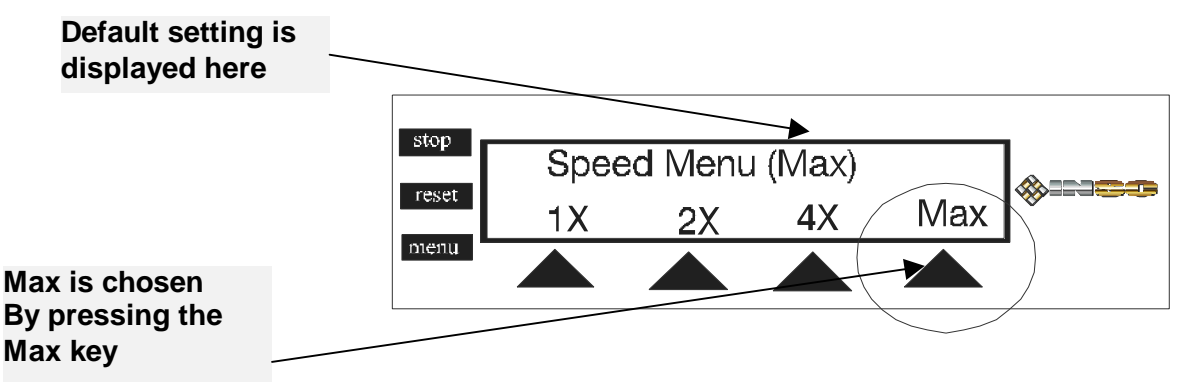

**Change the speed setting by pressing any of the available options. Max is effective even if the recording speed is 4X or better. This option always is the best one to choose.**

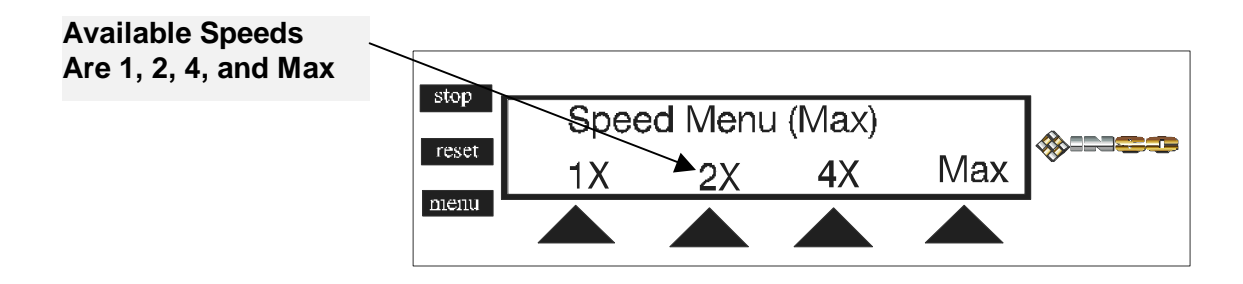

## *Setting Recording Speed:*

To change the current speed of all recorders, the speed button is used. From the Preference menu press the speed button and choose the correct speed each recorder should record the media. Keep in mind INSC sets the default speed of each recorder to Max. This way the duplication job can take the least amount of time.

**Change recorder speed to 1X, 2X, 4X, 8X or MAX:**

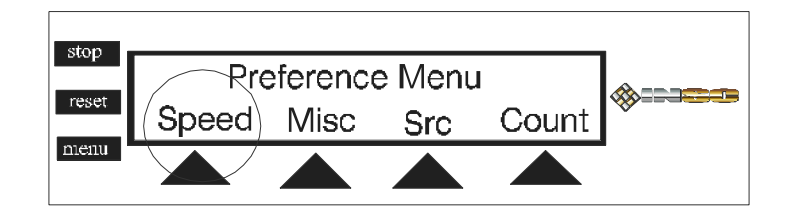

From the Preference menu push the Speed button once.

Choose the preferred speed by pressing one of the buttons. The speed button will set the system to automatically record the CDs at the designated speed. Note the speed of

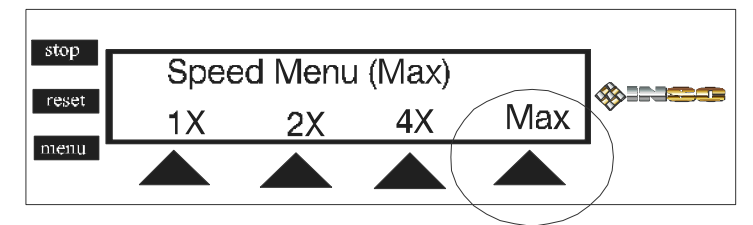

recording can only be changed from the Speed menu.

*Misc options (Beep and Eject)*

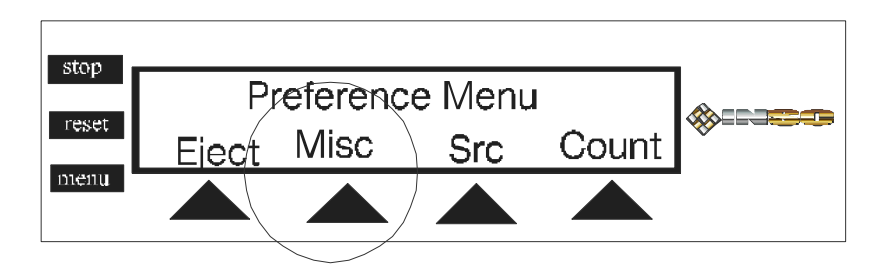

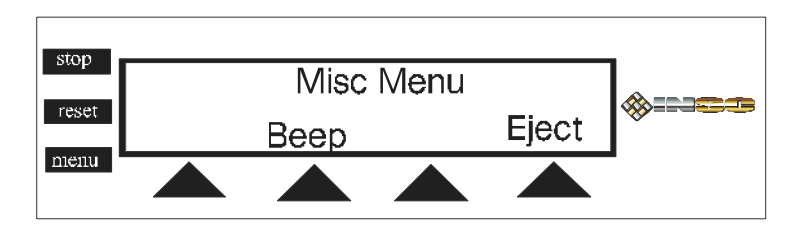

## *Beep*

is an audible sound to alarm user about the success or failure of the current job. To setup an alarm from the "Misc" Menu choose the Beep button. The default value will be listed on the top part of the LCD and the options to change will be displayed on button number 2 (off) and button number 4 (on). This option is ideal for a multitask user who wishes to be notified if the machine needs any attention or the duplication session has been completed and next session needs to be started.

## *Eject*

is used to setup an automatic eject of CDs upon completion of the duplication session. You can lock up the system and start a duplication session. If you wish the

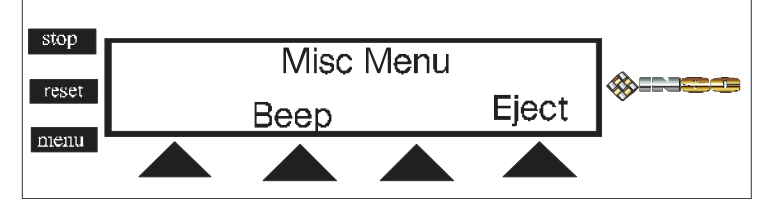

trays to remain in their close position when the session is complete you must turn Auto Eject to off position. To automatically eject each CD upon completion of the duplication session please press "Eject" button.

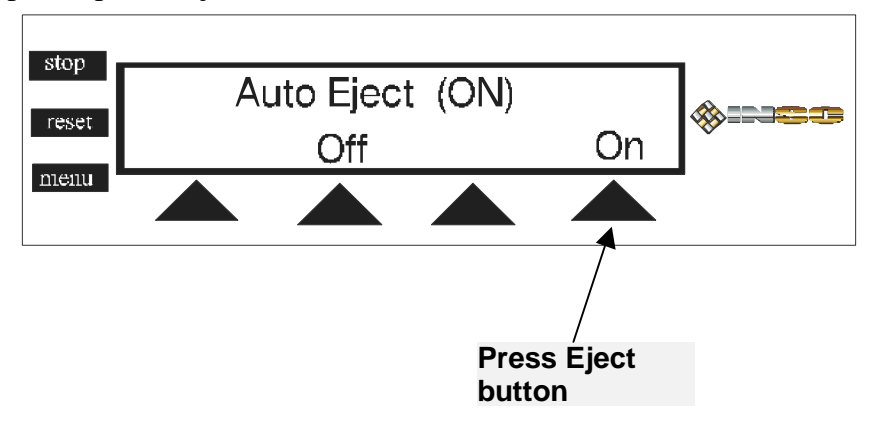

## *Auto Eject On*

**Auto Eject On** will automatically eject all CD recorder trays upon completion of the duplication session. To turn on this option press the ON button.

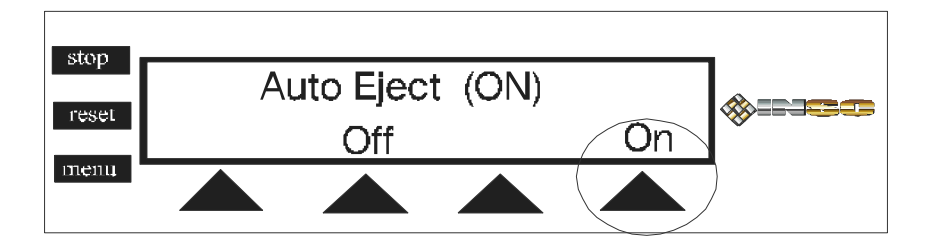

**Press On button automatically open tray upon completion of each duplication session**

## *Auto Eject Off*

Auto Eject off button allows the user to manually eject each recorder after a successful completion of the duplication session.

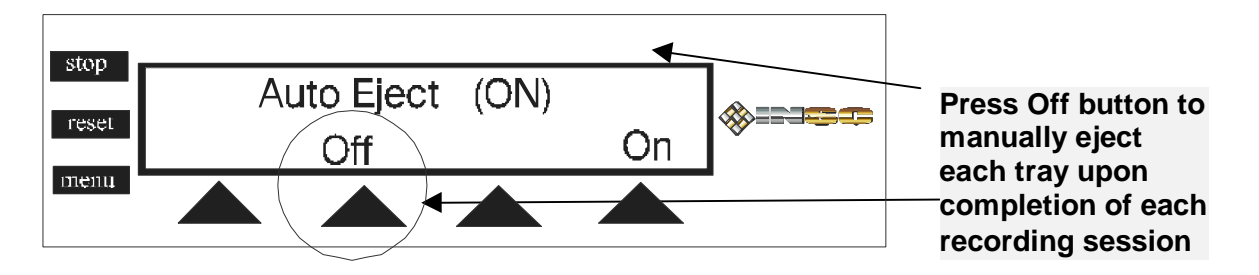

## **Src (CDROM, hard drive, network) to use as source drive**

Choose a source other than the CDROM (the INSC default setting) please use this option in the preferences menu. From the System Menu press the "**Pref**" button and then "**Src**" button to perform the change.

To choose a source other than the CDROM (the INSC default setting) please use this option on the preferences menu. From the System Menu press the "**Pref**" button and then "**Src**" button to perform the change.

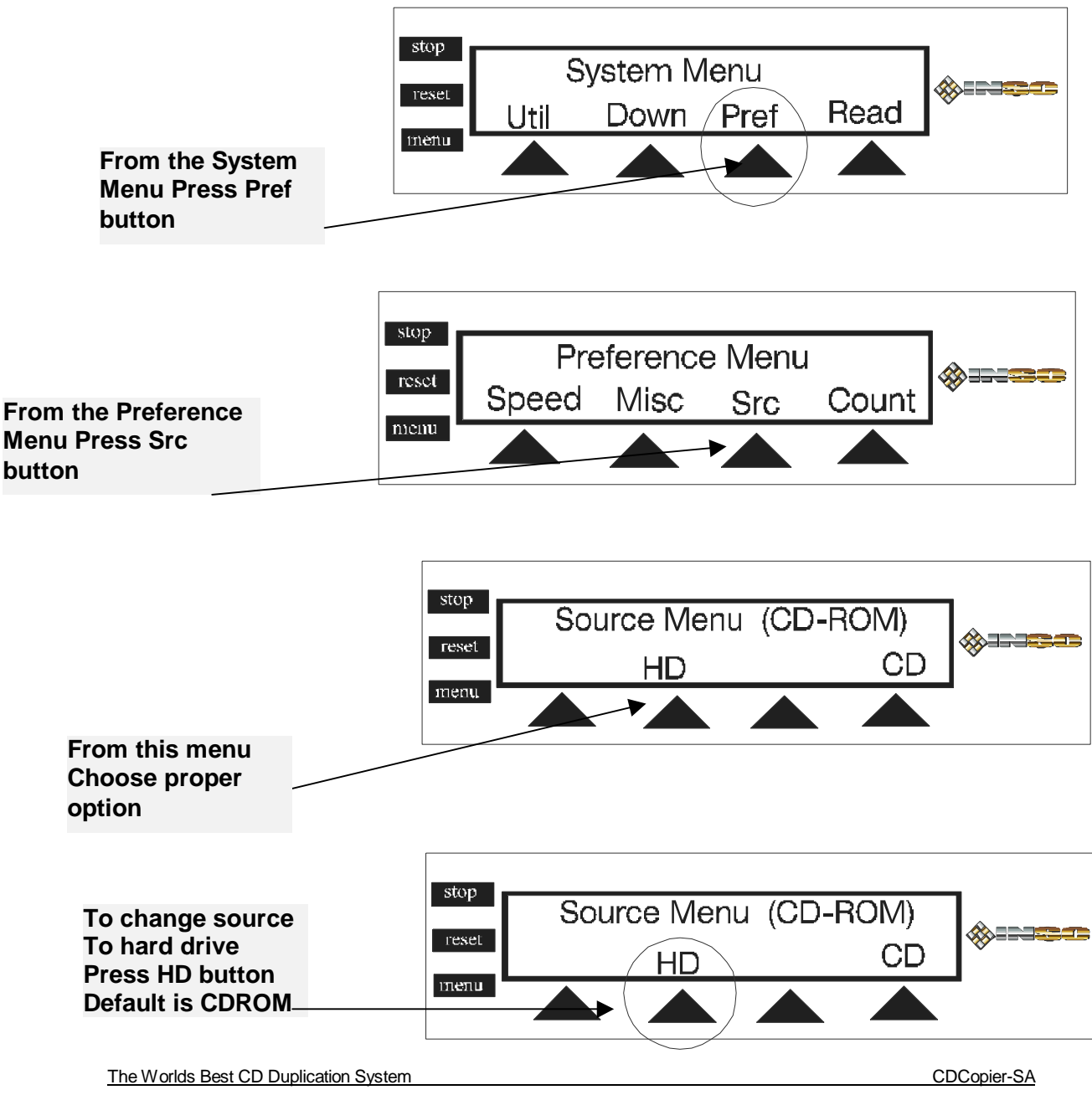

**Note**: If your system is equipped with the network option then the SRC sub menu will have another option called ISO. This is an option to allow users from a 10/100 Ethernet LAN to submit their ISO (CD Ready) images to the CDCopier for processing and duplication.

By choosing the ISO option the system automatically will detect an ISO-9660 file located in the CDCopier hard drive. CDCopier-SA software will pickup any ISO files in the CDCopier named INSC.ISO. This is a simple way for us to detect and use a network image. For further details about this and other exciting options contact INSC tech support at 949-455-1000.

#### **Count: A counter for the number of copies made per current session.**

The counter option is designed to keep track of number of copies made with the current session. If you are making more than eight copies of any CD then you might want to activate the session counter to keep track of the number of successful copies made in the current session. Once you setup a counter the system will automatically keep track of all the successful CDs duplicated. You must reset the counter to keep track of a new job.

Here is how to start a new counter:

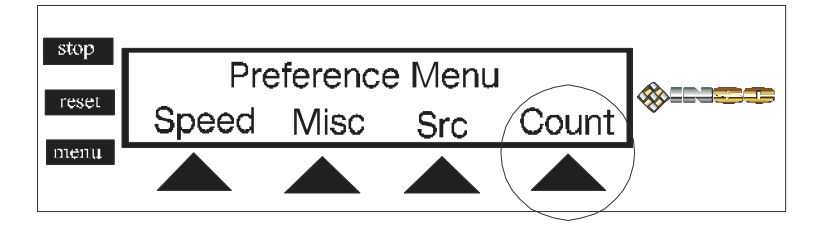

From the "Pref" menu press the "Count" button.

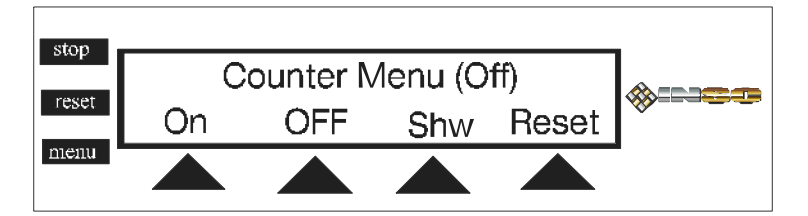

## **Option are:**

Turn Counter On Turn Counter Off Show the current total Reset and Restart the Counter from zero

## *Counter On*

Press the "On" button to start a new counter.

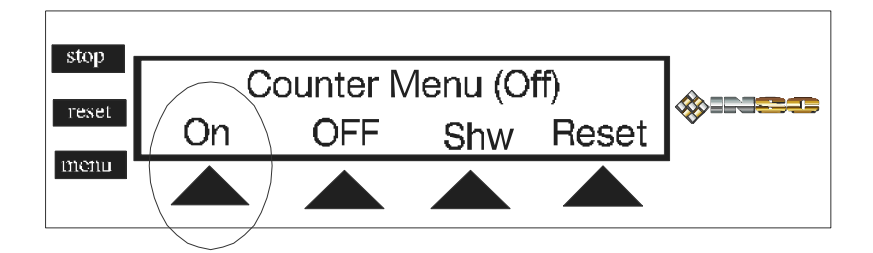

## *Counter Off*

To turn the current counter off (default) press the "Off" button

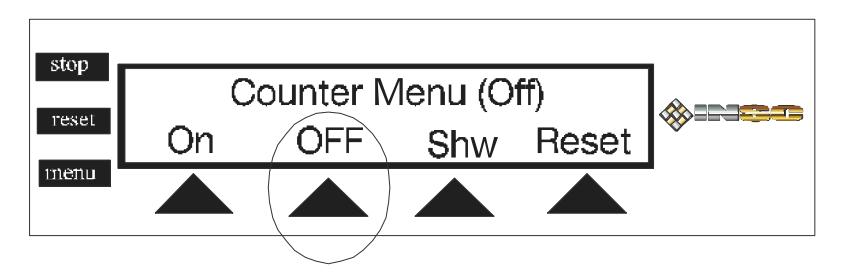

## *Show Counter*

To show the current total use the "Show" button.

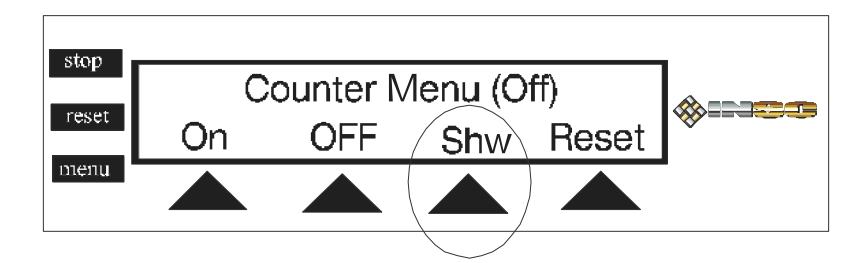

The following screen shows the number of copies made up to this point.

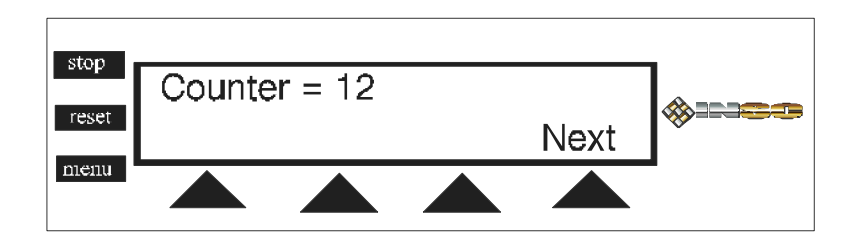

## *Reset Counter*

To start the counter from zero use the reset counter option from the Counter submenu.

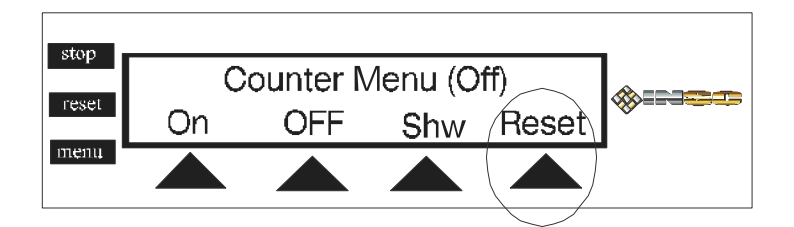

The next screen displays the counter after it has been initialized.

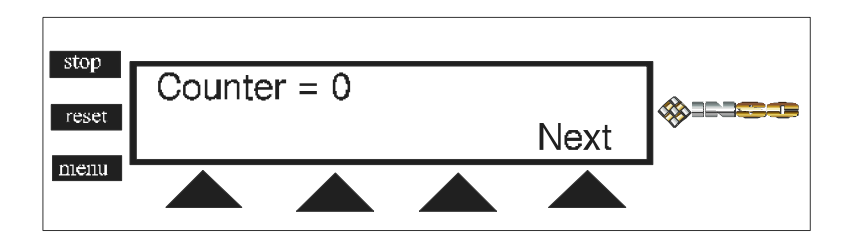

Press the "Next" button to return to the Counter sub menu.

## *Counter Show*

Once the counter is turned on then the number of successful copies made will be displayed on the main screen.

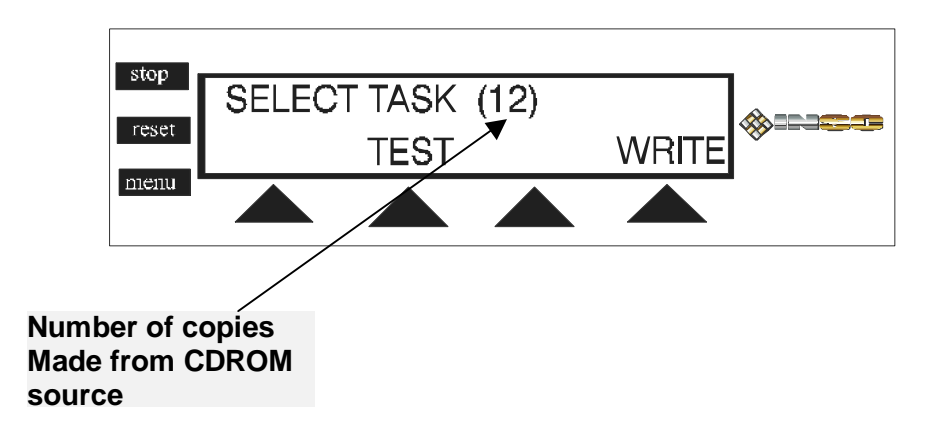

The counter is **on** and the source is hard drive then the following screen

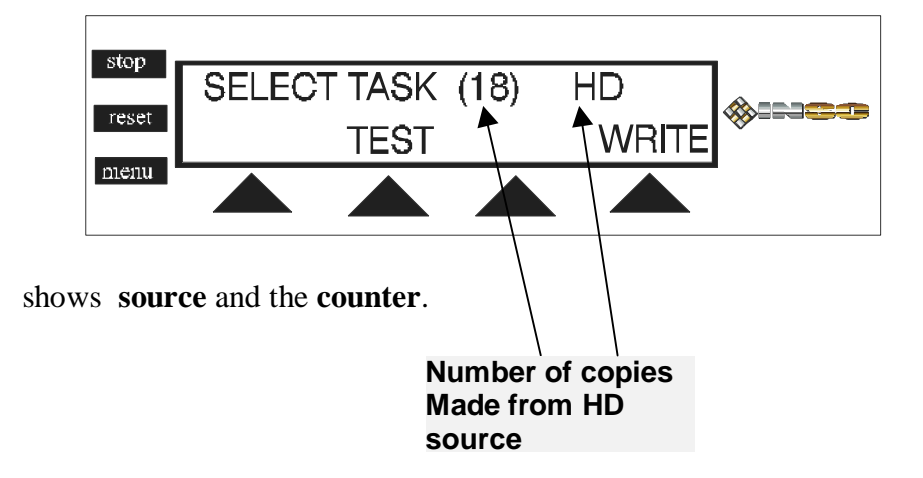

## **READ: What is the content of my CDROM?**

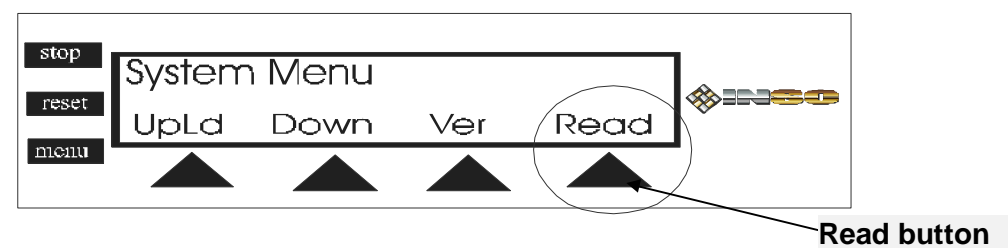

**Read: Press this button to display the contents of source CDROM.**

*Here is how it works:* **From the system Menu press the "Read" button. The LCD displays the name of the CDROM. If there is no CD in the CDROM. The system will prompt you to insert a CD in the CDROM. Press the "Read" button again to display the contents.**

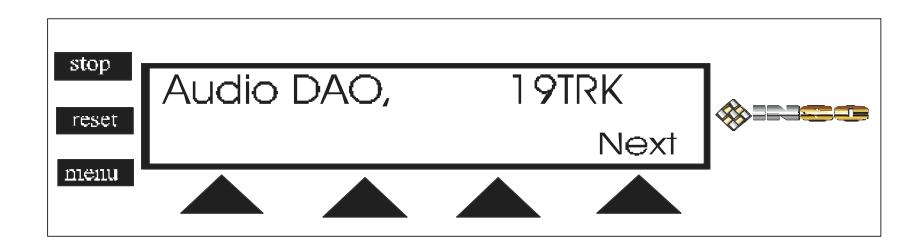

## **Track Editing**

Make a new audio CD by creating a compilation of audio tracks on hard drive. The audio tracks are first extracted from one or more CDs then compiled and burned on a new CD. Here is how the process works:

1.Press "**New**" to create a new compilation.

2. Press "**Add**" to extract a track from existing audio CD and add it to compilation on hard drive.

3. Press "**Add**" to add more tracks to compilation.

4. Press "**Write**" or "**Test**".

To create custom CDs from a collection of CDs use the track-editing menu. To start extracting tracks from your CDs Press the Menu button to reach the "**Track-Editing Menu**".

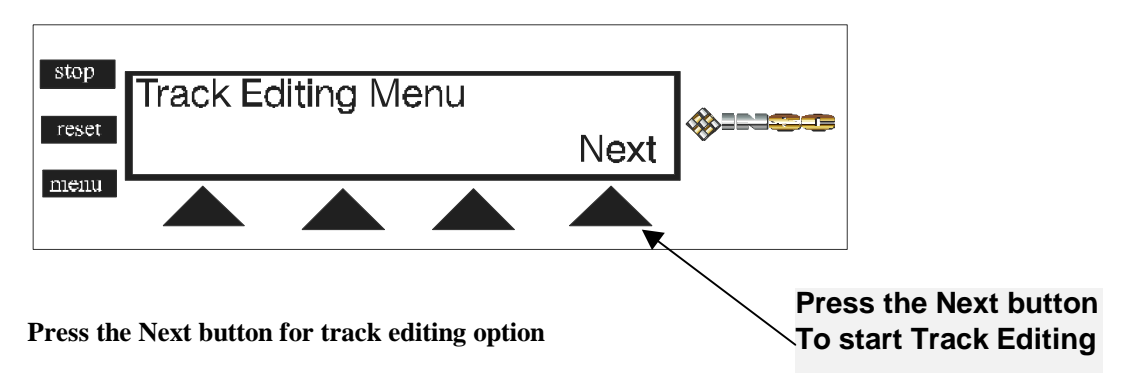

Each compilation can be as many as 35 tracks and 70 minutes. You can extract as many tracks you wish from each CD. On the Top part of the first menu the Display informs you of:

**Comp 00 Trks** = number of tracks on the compilation CD (hard drive). **00 Min** = Total length of compilation in minutes. *Not to exceed 70 minute.*

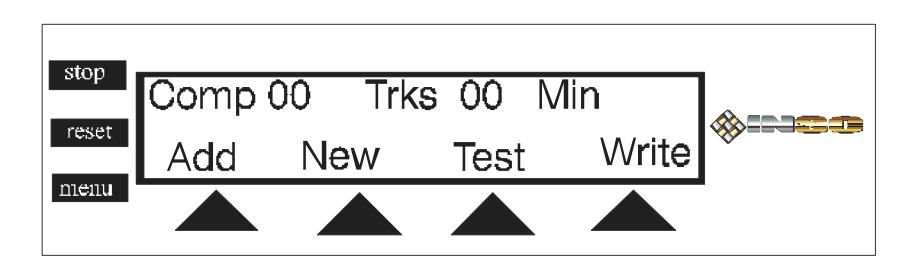

**Add = To add additional tracks to the existing tracks on the hard drive. New = Start a whole new Compilation. Delete existing Compilation from CDCopier. Test = Simulate a recording session using the existing Compilation created. Write = Record the contents of all the compilation to the recorders.**

**Here is how it works: Place** CD to extract tracks in the CDROM. Press the "**New**" button to start a new Compilation or add to the existing Compilation Press the "**Add**" button.

When your Compilation is complete and you are ready to "**Write"** a CD then press the "**Write**" button to write or "**Test**" button to simulate the recording functions.

After choosing "**New"** or "**Add",** the following menu is displayed. **Ext** (Extract) **T01** (Track 01) of the **CD** in the CDROM as the first track in your Compilation.

**T01** is the first track on the CD. To go to the  $3<sup>rd</sup>$  or  $4<sup>th</sup>$  track just press the "**NexT**"(next track button). Continue the process until you have completed the compilation and then press the "**Done**" button.

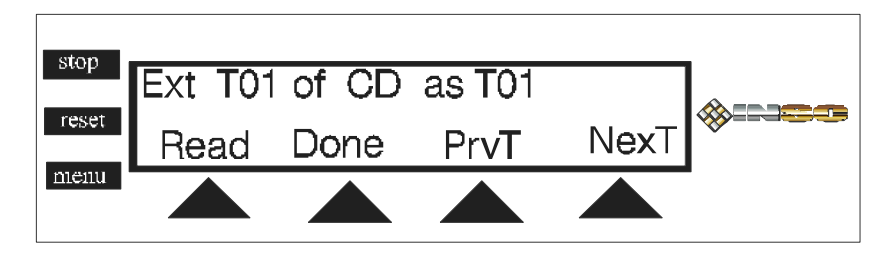

**Read = Read this First track to the hard drive.**

**Done = Nomore tracks to extract. Press "done" button.**

**PrvT = On the CD in CDROM back one track to previous track.**

**NexT = On the CD in CDROM go forward one track.**

Track extraction is a fun and exciting new way to make a whole new CD using tracks from different CDs. Please give us more feed back via e-mail: **support@insc.com** or fax us at **949-455-2601** to add additional features or further simplify the existing track extraction technology.

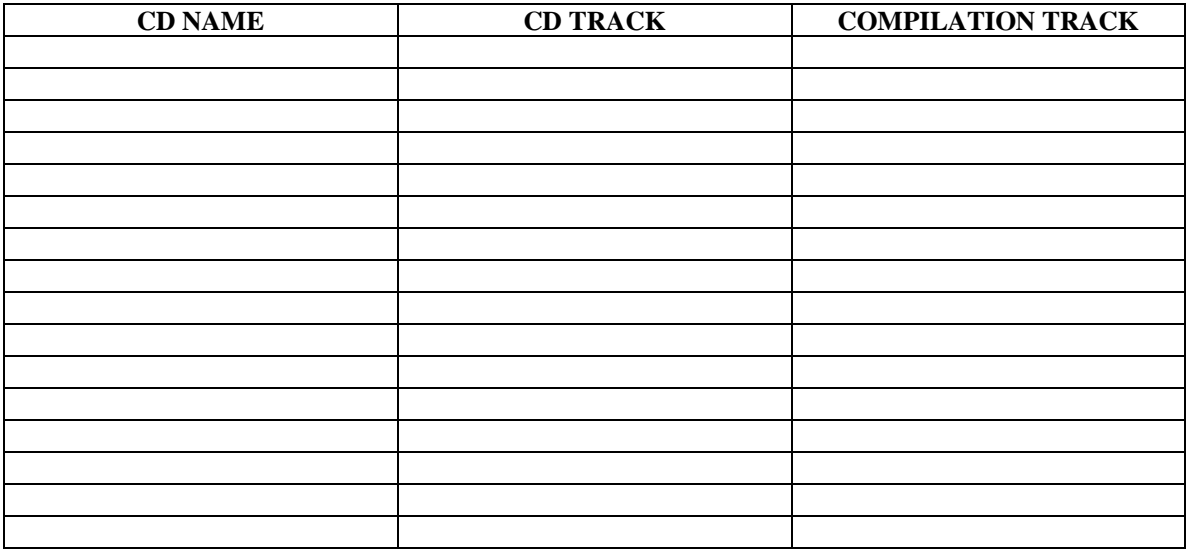

Take a few minutes before you begin your track extraction and write down exactly what tracks and what order you wish to make your new CD.

#### **CD NAME: Name of the CD tracks being extracted from. CD TRACK: Track number and the name of the track to be extracted. COMPILATION TRACK: Track number on the new CD being created.**

#### **Track Extraction table**

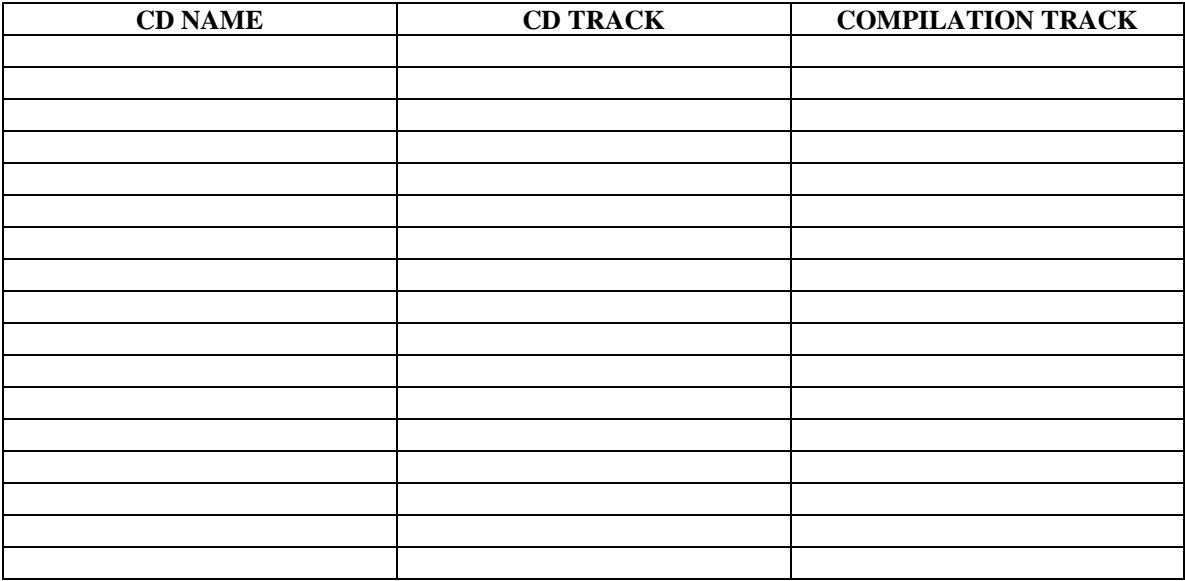

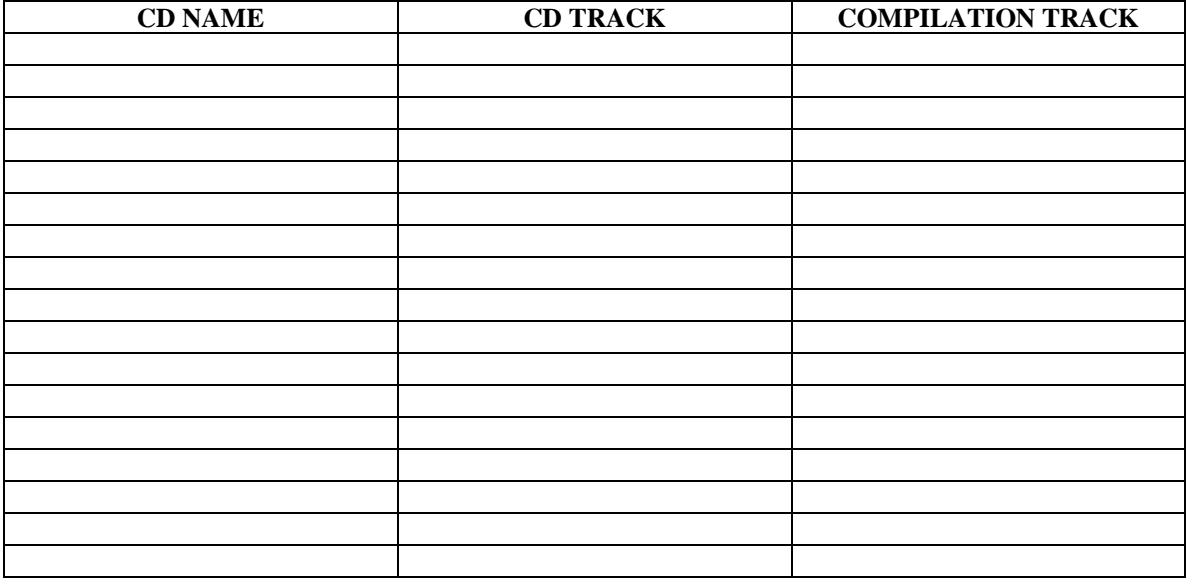

## **Language Menu - Display in Spanish or English**

The INSC CD Copiers can display characters in English or Spanish. To change the LCD display commands from English to Spanish use this option. Press the menu button until the Language menu appears. Choose the language (ENG-SPN) by pressing the appropriate button. This option may be used as often as necessary and anytime.

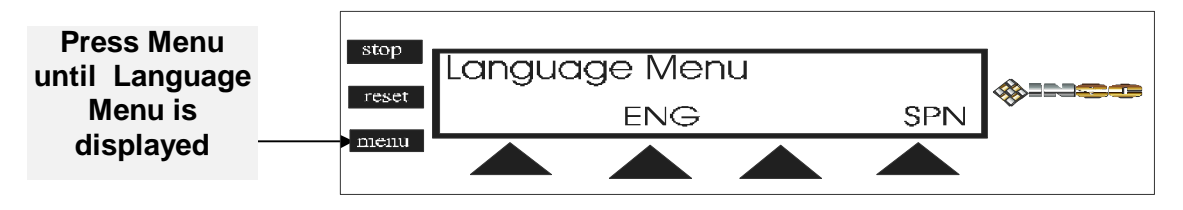

## **ENG**

**Eng: Press this button from the Language menu to display all character in English.** *Here is how it works:* **From the Language Menu press the ENG button. The default language for all INSC CDCopiers is English. Language button can be pressed anytime.**

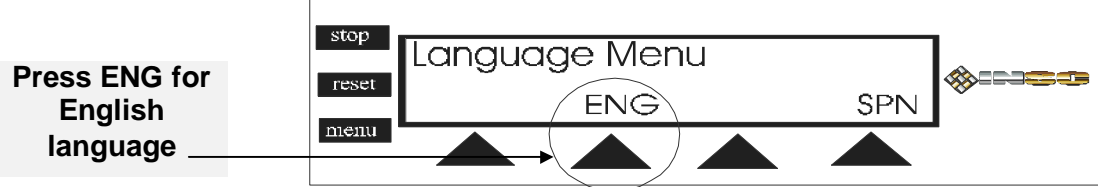

### **SPN**

**SPN: Pressing this button from the Language Menu will display all character in Spanish.**

*Here is how it works:* **From the Language Menu press the SPN button for Spanish. The default language for all INSC CDCopiers is English but this option conveniently changes all characters to Spanish.**

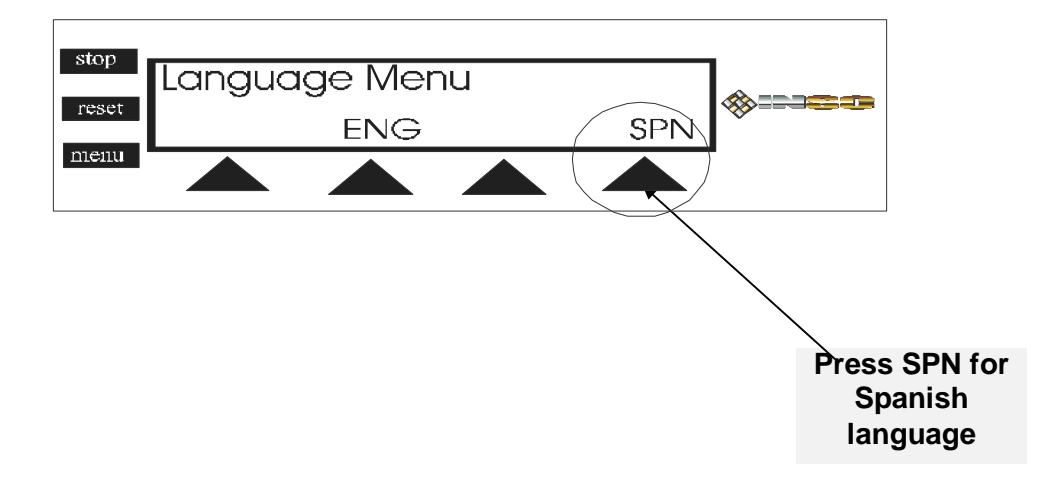

## **Error Messages**

**CDCopier-SA** displayed error messages. The messages are listed below; there are three columns for processing each error. The first column lists the error, the second column display the translated message and the last column provides your options.

In case of any drive-related error, the system will issue an error message in the following format:

## **Failed at X(BB,CC,DD)**

 **X: Drive number 0 to 15 BB: Error Code CC: Additional info DD: Additional info**

The following table explains the BB error codes:

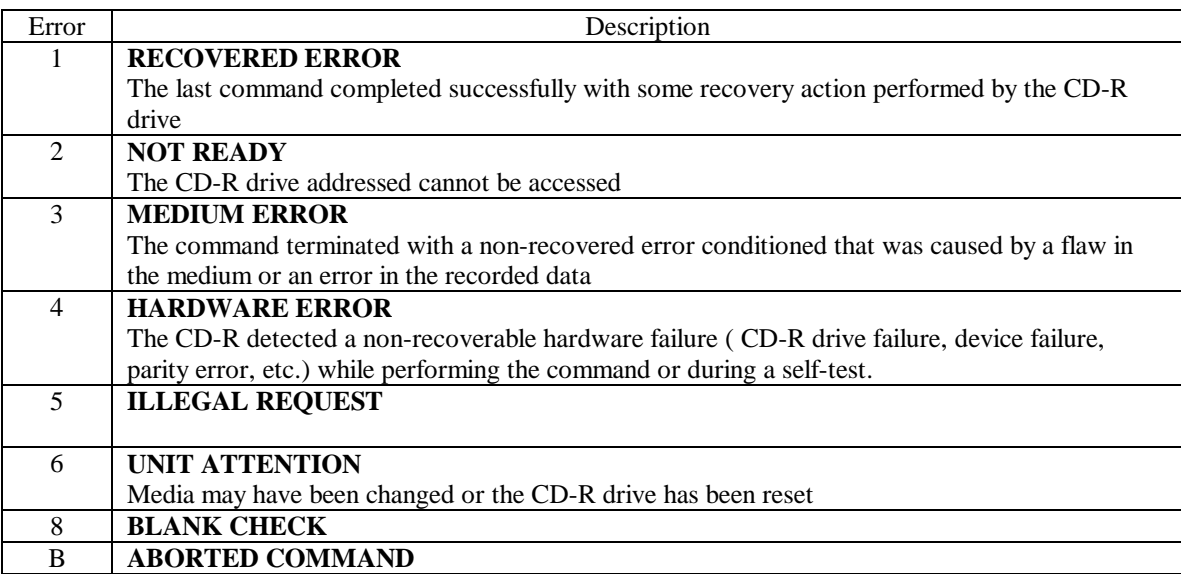

## **Common Combination Error Codes**

1- (05,2C,00) Illegal Request: Command Sequence Error. This error is generally due to incompatible or marginal blank media. Check with INSC or the recorder manufacturer for the latest list of supported media.

2- (03,0C,07) Write Error: This error is typically due to a marginal master CD or unsupported blank media. Replace blanks with a certified media for your recorder.

3- (FF,FF,FF) Unknown Error: This error is typically due to bad SCSI controller and/or cable connections. Occasionally bad master can cause this error code as well.

4- (02,04,07) Logical Unit Not Ready. This error is considered buffer under run. If the problem appears on individual drives then either the recorder is defective or bad media is used. If the error shows on all recorders then the master CD is scratched or difficult to read. Use HD mode to copy.

5- (05,24,00) Illegal Request. This error is considered buffer under run. If the problem appears on individual drives then either the recorder is defective or bad media is used. If the error shows on all recorders then the master CD is scratched or difficult to read. Use HD mode to copy.

## **NOTE:**

Most problems are media or master related. The master related problems manifest itself in forms of "FAILED @0" . For the detailed error code "Err 0(BB,CC,DD)" if BB=03 or BB=05 then the problem is the master CD otherwise the problem is related to the CDROM player unit. In case of master related problems all recorders fail and "Buffer Under-Run" is displayed. The best way to deal with this situation is to either create a new master or switch to Hard Disk (HD) mode. Using HD mode allows for retries when reading the master CD. Usually several retries are required to read a scratched, dirty or marginal CD. To select HD mode please see instructions in section "Src (CDROM, hard drive, network) to use as source drive" (See table of contents).

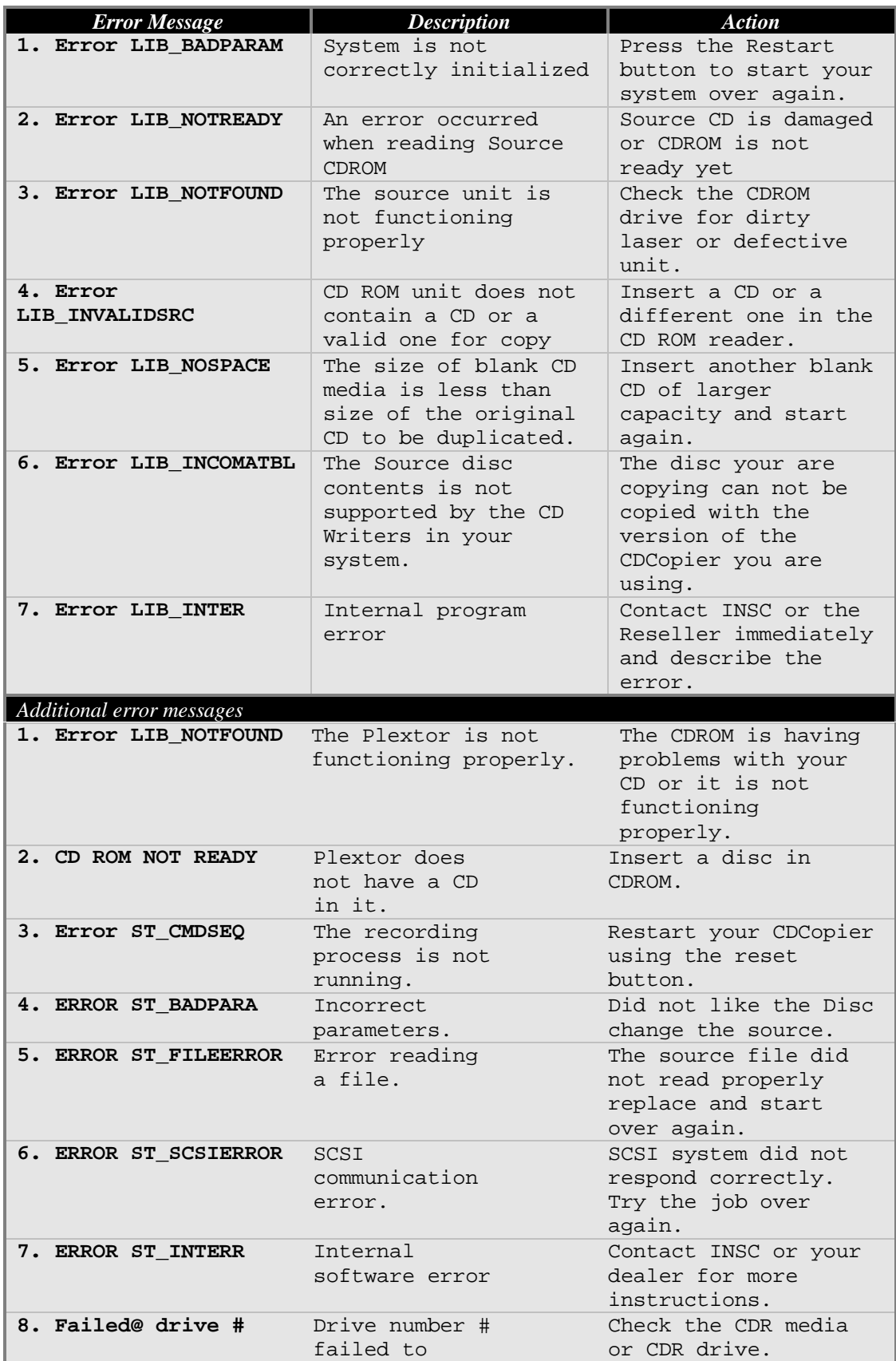

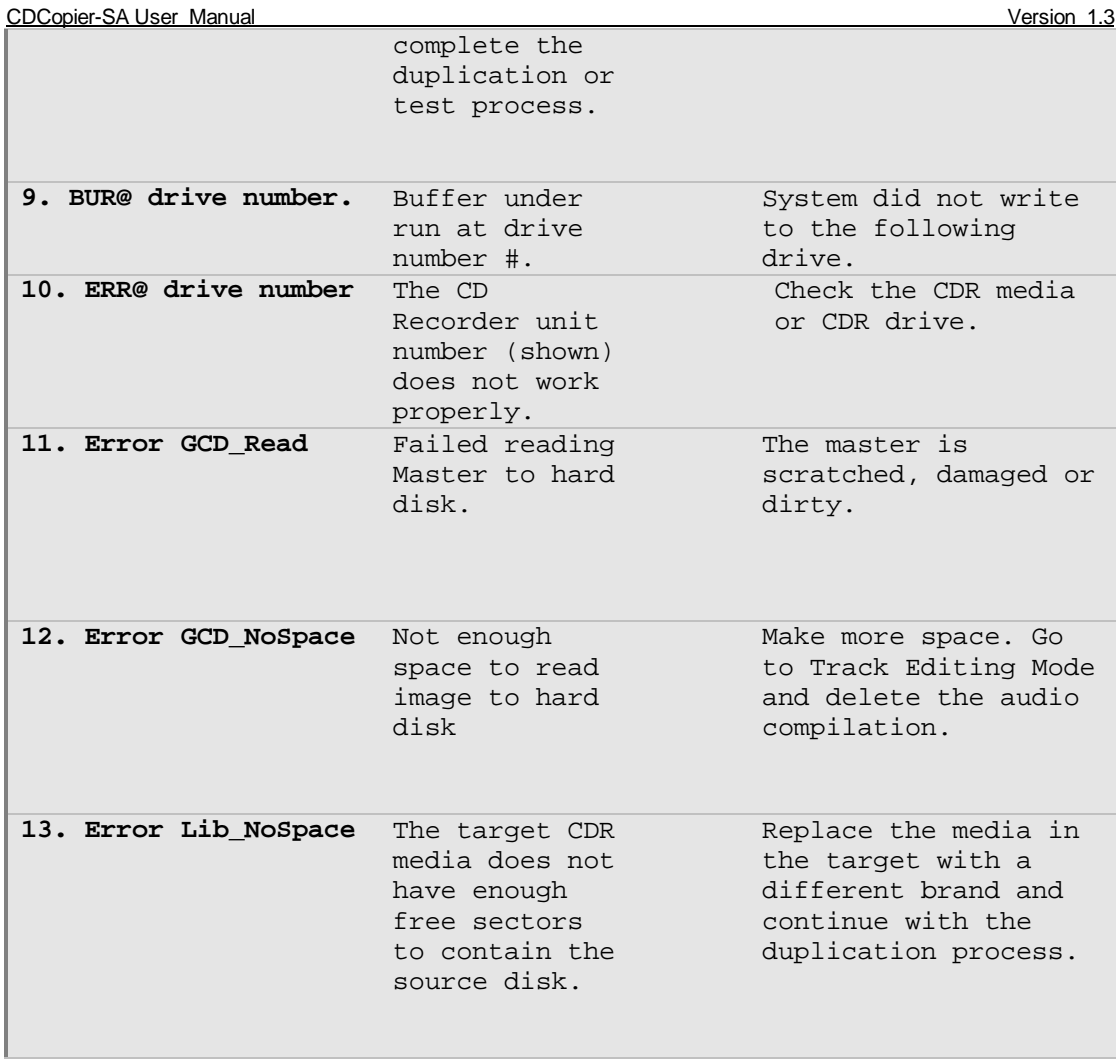

## **Specifications**

## **CD Formats Supported**

**The INSC CDCOPIER-SA supports the following formats:**

Data Mode-1 Data Mode-2 Photo CD Audio DAO Audio TAO CD Extra Mixed Gold TAO Portfolio Video CD

## **CD Drives supported**

**INSC CDCOPIER-SA supports the following drives:**

**Panasonic CDR7502 Sanyo CRD-R800SN<br>
<b>TEAC CD-R55S Carravelle CDR-N82 Kodak 6X**

**Yamaha CDR4260 Plextor CDR-4/8 Max Yamaha CDR400AT Plextor CDR-8/20 Max Carravelle CDR-N820S** 

## **Other Specifications**

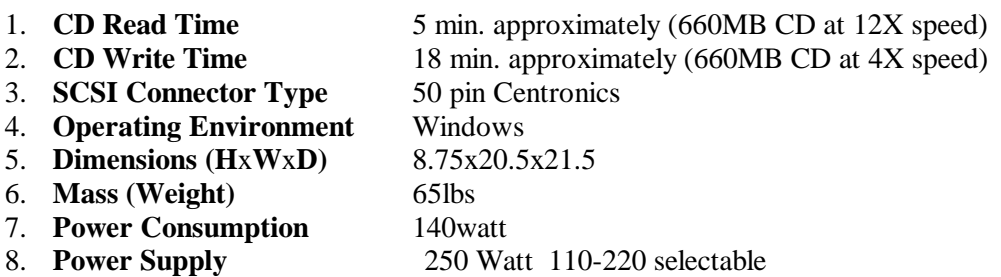

## **Appendix A Forms and etc…**

**RMA request Tech Support Registration**

The CDCopier-SA hardware is designed to assist you in copying material for which you own the copyright or have obtained permission to copy from the copyright owner. Unless you own the copyright or have permission to copy from the copyright owner, you may be violating copyright law and be subject to payment of damages and other remedies. If you are uncertain of your rights, you should contact your legal advisor.

CDCopier-SA esta diseñando para asistirte en la duplicación del material en cual tienes el derecho del COPYRIGHT o la autorización del dueño del COPYRIGHT para poder duplicar el material.

Al duplicar el material en el cual no tengas el permiso del COPYRIGHT del dueño estas violando la ley de COPYRIGHT y estas sujeto a encarcelamiento o

a corresponder a daños causados.

Si no estas consciente de los derechos de COPYRIGHT consulta con la oficina de derechos de COPYRIGHT o con la fiscalía de derechos.

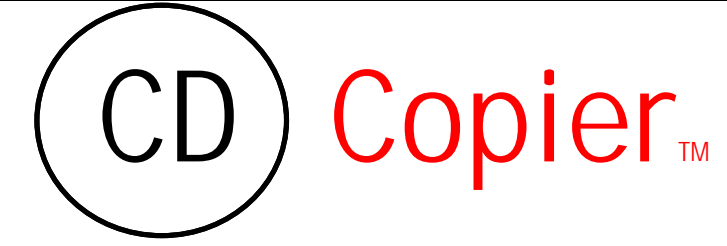

# **Register Your CDCOPIER-SA Now!**

# **Registration is easy! Just fill out this form and fax back to (714) 455-2601 or Use**

http://www.insc.com/resgister.html

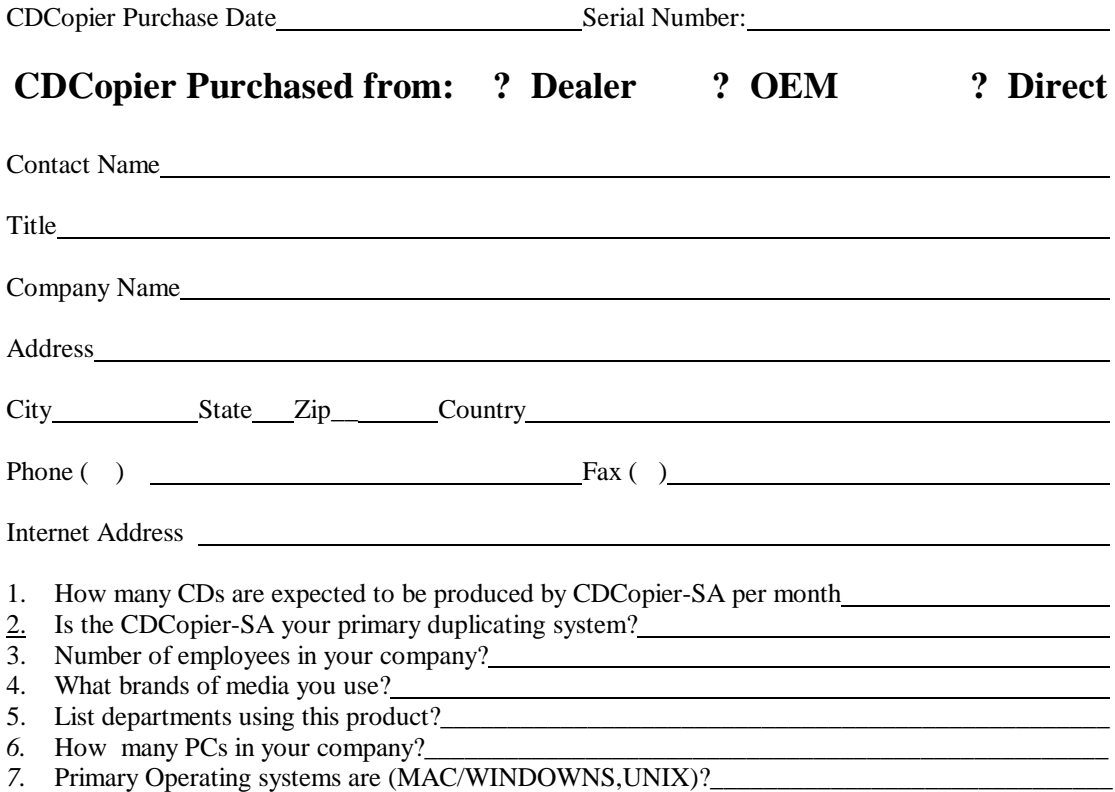

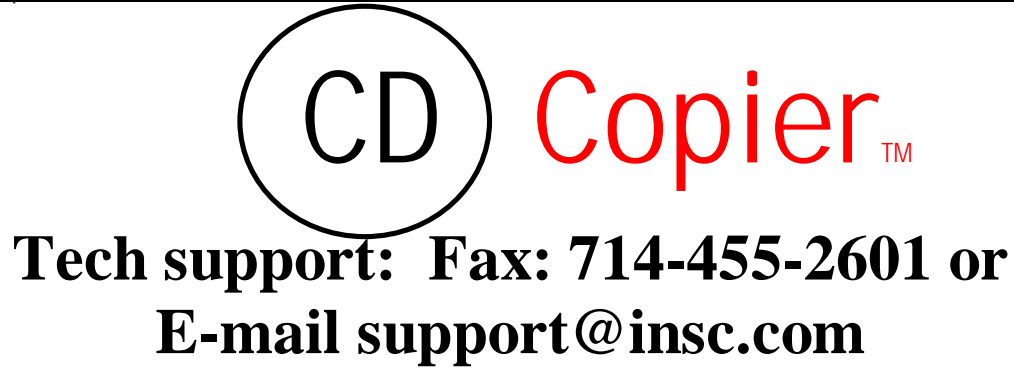

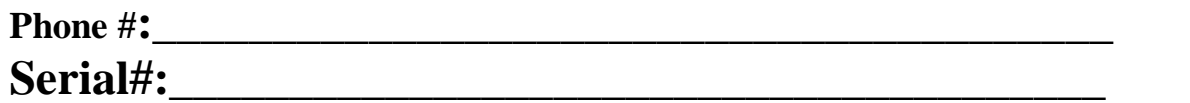

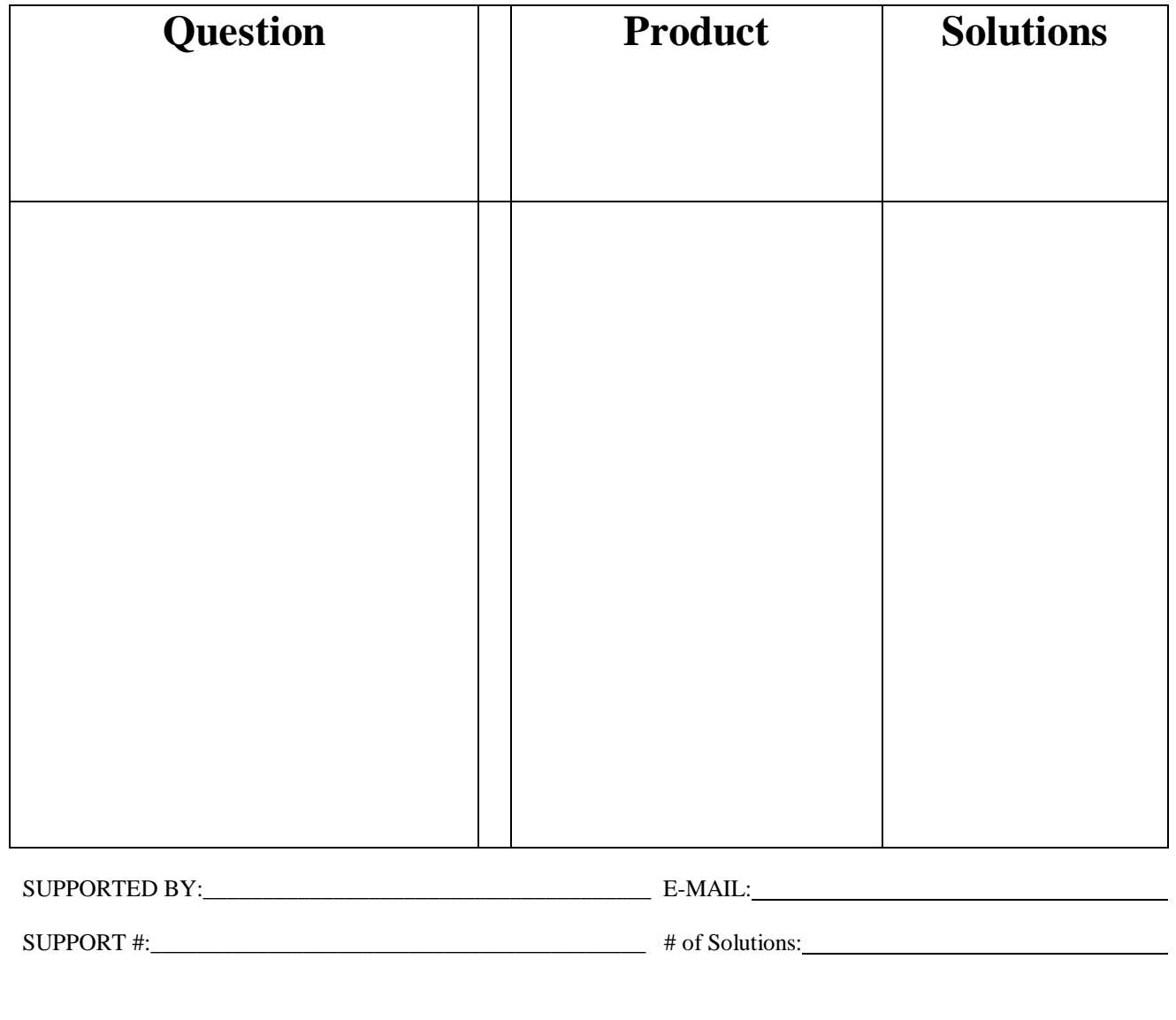